# studio **PANDUAN PEMASANGAN**

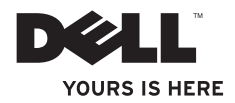

# studio **PANDUAN PEMASANGAN**

Model PP31L

## **Catatan, Pemberitahuan, dan Perhatian**

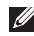

**CATATAN:** CATATAN menunjukkan informasi penting yang membantu Anda mengoptimalkan penggunaan komputer Anda.

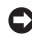

**PEMBERITAHUAN:** PEMBERITAHUAN menunjukkan kerusakan potensial pada perangkat keras atau kehilangan data yang mungkin terjadi dan memberitahukan Anda cara menghindari masalah tersebut.

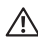

 $\frac{1}{2}$  ,  $\frac{1}{2}$  ,  $\frac{1$ 

**PERHATIAN:** PERHATIAN menunjukkan potensi terjadinya kerusakan properti, cedera pada seseorang, atau kematian.

Jika Anda membeli komputer Dell™ n Series, semua referensi dalam dokumen ini mengenai sistem pengoperasian Microsoft® Windows® menjadi tidak berlaku.

**Informasi dalam dokumen ini dapat diubah tanpa pemberitahuan sebelumnya.**

#### **© 2008-2009 Dell Inc. Hak cipta dilindungi undang-undang.**

Dilarang keras memperbanyak material ini dalam cara apa pun tanpa izin tertulis Dell Inc.

Merek dagang yang digunakan dalam teks ini: Dell, logo DELL, MediaDirect, Wi-Fi Catcher, YOURS IS HERE, dan DellConnect merupakan merek dagang Dell Inc.; Intel, Pentium, dan Celeron merupakan merek dagang terdaftar dan Core merupakan merek dagang Intel Corporation di AS dan negara lainnya.; Microsoft, Windows, dan Windows Vista merupakan merek dagang atau merek dagang terdaftar Microsoft Corporation di Amerika Serikat dan/atau negara lainnya; Blu-ray Disc merupakan merek dagang Blu-ray Disc Association; Bluetooth merupakan merek dagang terdaftar yang dimiliki oleh Bluetooth SIG, Inc. dan digunakan oleh Dell dengan lisensi.

Merek dagang lain dan nama dagang yang mungkin digunakan dalam dokumen ini mengacu ke entitas yang mengaku memiliki merek dan nama produk mereka. Dell Inc. tidak mengklaim kepemilikan dari merek dagang dan nama dagang selain miliknya sendiri.

**Januari 2009 P/N M392P Rev. A01**

## **Daftar Isi**

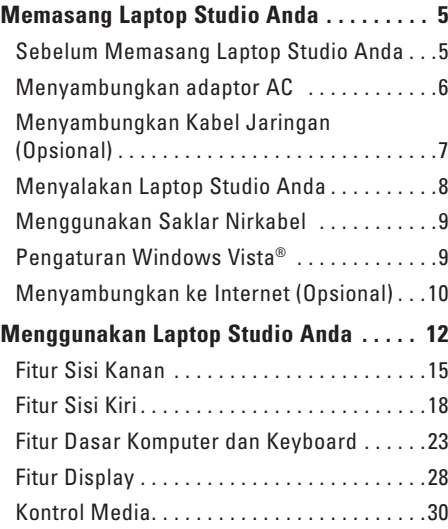

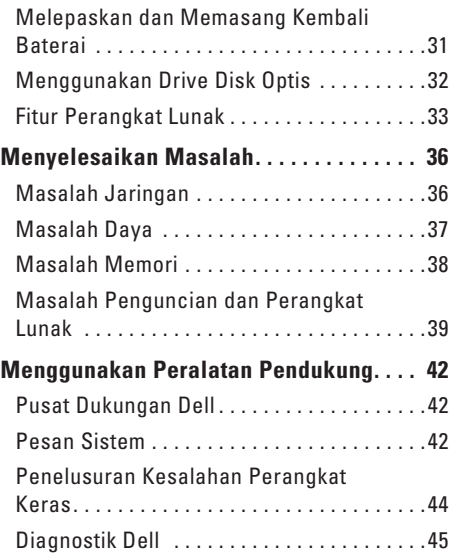

#### **Daftar Isi**

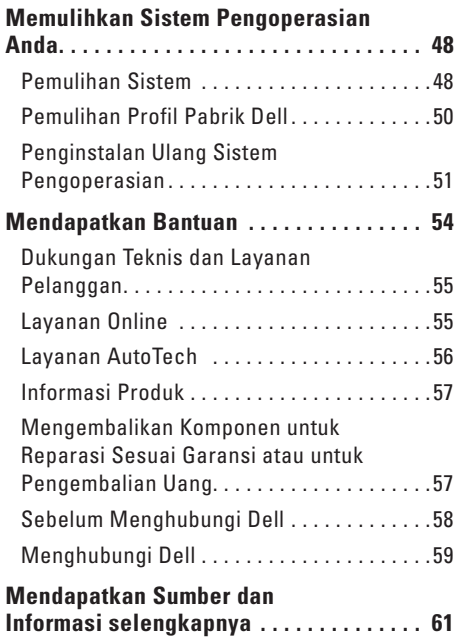

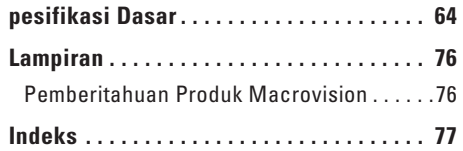

## <span id="page-6-0"></span>**Memasang Laptop Studio Anda**

Bagian ini memberikan informasi tentang cara memasang laptop Studio 1737 Anda dan menyambungkan periferalnya.

### **Sebelum Memasang Laptop Studio Anda**

Saat memilih lokasi untuk komputer Anda, pastikan konektor listrik dapat dijangkau dengan mudah, tersedia ventilasi yang cukup, dan komputer ditempatkan di permukaan yang datar.

Komputer dapat mengalami pemanasan berlebih jika aliran udara di sekeliling komputer Studio Anda terbatas. Untuk mencegah pemanasan berlebih, pastikan ada jarak sekitar 10,2 cm (4 inci) di belakang komputer dan minimal 5,1 cm (2 inci) pada sisi-sisi lainnya. Anda tidak boleh meletakkan komputer Anda di tempat yang tertutup, seperti di dalam lemari atau laci saat komputer dinyalakan.

**PERHATIAN: Jangan sampai ada benda yang menyumbat, masuk ke dalam ventilasi udara atau ada debu yang menumpuk dalam ventilasi udara. Jangan simpan komputer Dell™ Anda di lingkungan dengan aliran udara terbatas, seperti di dalam tas, saat sedang dioperasikan. Aliran udara yang terbatas dapat merusak komputer atau menimbulkan kebakaran. Komputer mengaktifkan kipas saat komputer menjadi panas. Bunyi kipas merupakan hal yang normal dan tidak berarti adanya masalah dengan kipas atau komputer.**

**PEMBERITAHUAN:** Meletakkan atau menumpuk benda-benda berat dan tajam di atas komputer dapat menyebabkan kerusakan permanen pada komputer.

## <span id="page-7-1"></span><span id="page-7-0"></span>**Menyambungkan adaptor AC**

Sambungkan adaptor AC ke komputer dan kemudian masukkan ke outlet listrik atau protektor daya.

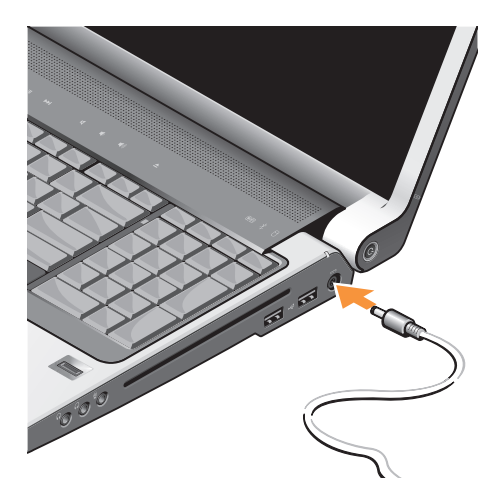

- **PERHATIAN: Adaptor AC dapat digunakan dengan outlet listrik di seluruh dunia. Namun, konektor daya dan soket ekstensi mungkin berbeda-beda di beberapa negara. Menggunakan kabel yang tidak kompatibel atau menyambungkan kabel** 
	- **ke soket ekstensi atau outlet listrik secara tidak tepat dapat menyebabkan kebakaran atau kerusakan peralatan.**
- **PEMBERITAHUAN:** Untuk melepaskan kabel adaptor AC dari komputer, pegang konektor, bukan kabelnya, dan tarik dengan kuat, namun perlahan untuk mencegah kerusakan pada kabel tersebut.
- **CATATAN:** Sambungkan kabel daya ke adaptor dengan kuat dan pastikan lampu pada adaptor menyala saat Anda menghidupkan daya.

## <span id="page-8-0"></span>**Menyambungkan Kabel Jaringan (Opsional)**

Untuk menggunakan koneksi jaringan kabel, sambungkan kabel jaringan.

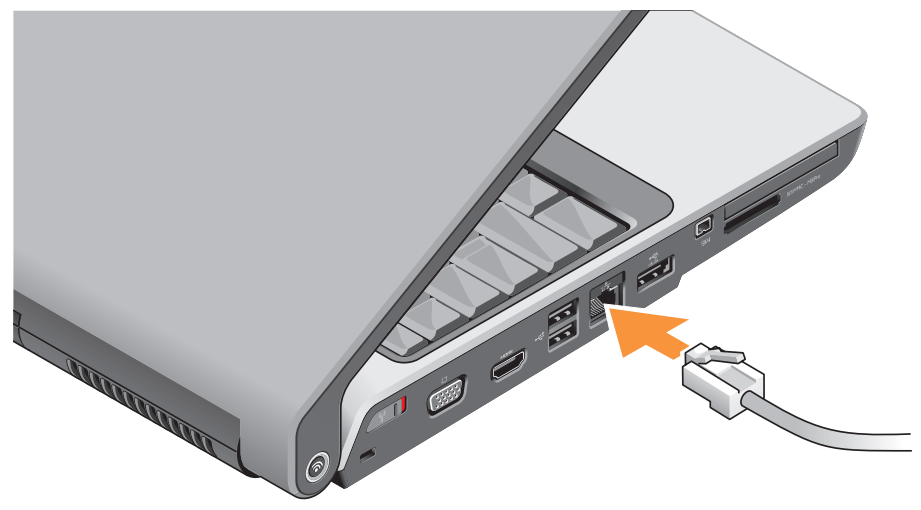

#### <span id="page-9-0"></span>**Memasang Laptop Studio Anda**

## **Menyalakan Laptop Studio Anda**

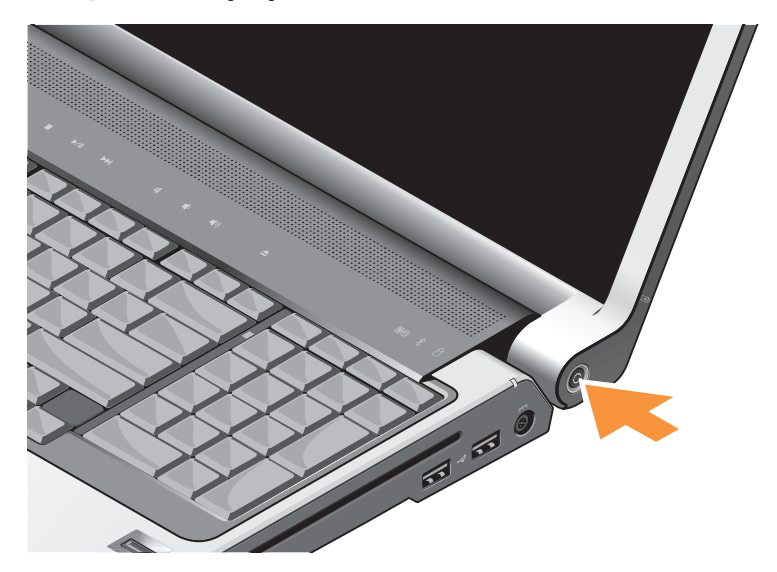

## <span id="page-10-0"></span>**Menggunakan Saklar Nirkabel**

Untuk menggunakan koneksi nirkabel, pastikan saklar nirkabel dalam posisi "On".

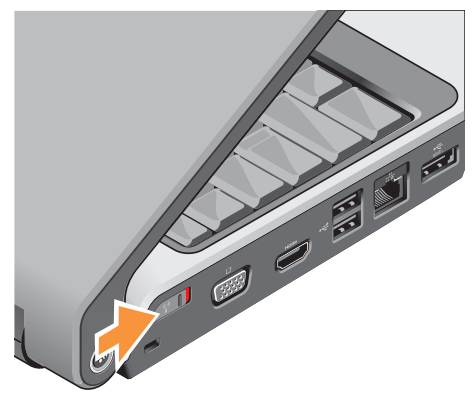

Untuk mengaktifkan saklar nirkabel dorong saklar dari bagian belakang ke bagian depan komputer hingga terdengar terkunci pada posisinya.

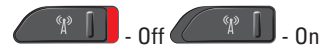

## **Pengaturan Windows Vista®**

Komputer Dell Anda telah dilengkapi dengan Windows Vista. Saat mengatur Windows Vista untuk pertama kalinya, ikuti instruksi pada layar. Tahapan ini harus dilakukan dan mungkin membutuhkan waktu 15 menit hingga selesai. Layar akan menuntun Anda melewati beberapa prosedur, termasuk menerima perjanjian lisensi, mengatur preferensi, dan mengatur koneksi internet.

**PEMBERITAHUAN:** Jangan hentikan proses pengaturan sistem pengoperasian karena dapat membuat komputer Anda menjadi tidak dapat digunakan.

## <span id="page-11-0"></span>**Menyambungkan ke Internet (Opsional)**

**CATATAN:** ISP (Internet Service Providers) dan penawaran ISP berbeda-beda di setiap negara.

Untuk tersambung ke internet, Anda membutuhkan modem eksternal atau koneksi jaringan dan penyedia layanan internet (ISP).

**CATATAN:** Jika modem USB eksternal atau adaptor WLAN tidak menjadi bagian dari pesanan awal Anda, Anda dapat membeli komponen ini dari situs web Dell pada **www.dell.com**.

#### **Mengatur Koneksi Internet dengan Kabel**

Jika Anda menggunakan koneksi dial-up, sambungkan jalur telepon ke modem USB eksternal (opsional) dan ke soket telepon sebelum Anda mengatur koneksi internet. Jika Anda menggunakan DSL atau koneksi modem satelit/kabel, hubungi ISP atau layanan telepon selular Anda untuk instruksi pemasangan.

#### **Mengatur Koneksi Internet Nirkabel**

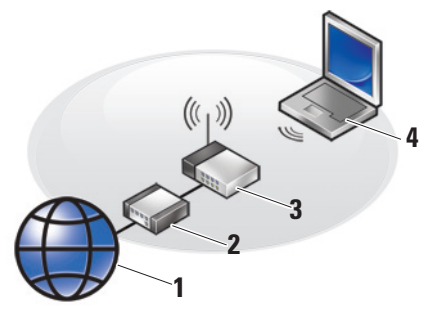

- **1.** Layanan internet
- **2.** kabel atau modem DSL
- **3.** router nirkabel
- **4.** komputer portabel dengan kartu jaringan nirkabel

Lihat dokumentasi untuk komputer Anda atau router untuk informasi lebih lanjut tentang cara mengatur dan menggunakan jaringan nirkabel Anda.

Sebelum Anda dapat menggunakan koneksi internet nirkabel, Anda harus menyambungkan router nirkabel Anda. Untuk mengatur koneksi Anda ke router nirkabel:

- **1.** Simpan dan tutup semua file yang terbuka, dan tutup semua program.
- **2.** Klik Start <sup>●</sup>→ Connect To.
- **3.** Ikuti instruksi pada layar untuk menyelesaikan pengaturan.

#### **Mengatur Koneksi Internet Anda**

- **CATATAN:** Jika Anda tidak dapat terkoneksi ke internet, namun sebelumnya berhasil melakukan koneksi, ISP mungkin sedang bermasalah. Hubungi ISP Anda untuk memeriksa status layanan, atau coba lakukan koneksi lagi nanti.
- **CATATAN:** Siapkan informasi ISP Anda. Jika Anda tidak memiliki ISP, wizard Connect to the Internet dapat membantu Anda mendapatkan sebuah ISP.
- **1.** Simpan dan tutup semua file yang terbuka, dan tutup semua program.
- **2.** Klik Start **↔ → Control Panel.**
- **3.** Pada **Network and Internet**, klik **Connect to the Internet**.

Jendela **Connect to the Internet** akan muncul.

- **4.** Pilih **Broadband (PPPoE)** atau **Dial-up**, tergantung bagaimana Anda ingin terkoneksi ke internet:
	- a. Pilih **Broadband** jika Anda akan menggunakan DSL, modem satelit, modem TV kabel, atau koneksi teknologi nirkabel.
	- b. Pilih **Dial-up** jika Anda akan menggunakan modem dial-up USB opsional atau ISDN.
- **CATATAN:** Jika Anda tidak tahu tipe koneksi mana yang harus dipilih, klik **Help me choose** atau hubungi ISP Anda.
- **5.** Ikuti instruksi pada layar dan gunakan informasi pengaturan yang disediakan oleh ISP Anda untuk menyelesaikan pengaturan.

## <span id="page-13-0"></span>**Menggunakan Laptop Studio Anda**

Studio 1737 Anda memiliki beberapa indikator, tombol, dan fitur yang menyediakan informasi seketika dan akses cepat yang menghemat waktu untuk tugas-tugas umum.

## **Lampu Status Perangkat**

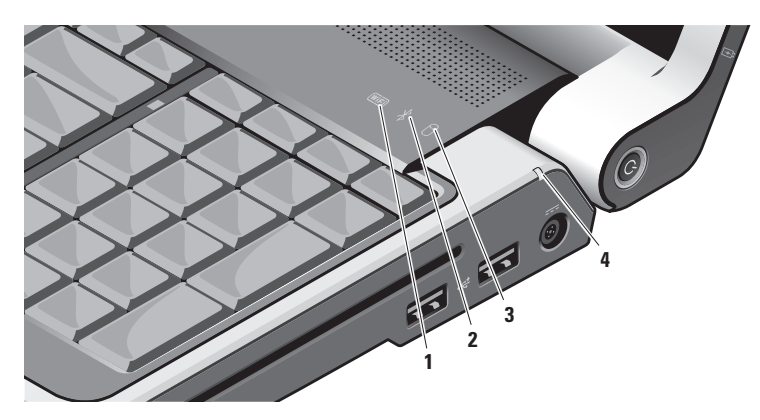

**<u>WED</u> Lampu status WiFi** – Menyala saat jaringan nirkabel diaktifkan.

Lihat "mengaktifkan/menonaktifkan saklar nirkabel" pada halaman [20](#page-21-0) untuk mengaktifkan dan menonaktifkan semua komunikasi nirkabel dengan cepat.

**2 Lampu status Bluetooth® (opsional) –** Menyala saat kartu dengan

teknologi nirkabel Bluetooth diaktifkan.

**CATATAN:** Kartu dengan teknologi nirkabel Bluetooth merupakan fitur opsional.

Untuk menonaktifkan nirkabel Bluetooth, klik kanan ikon bluetooth di area notifikasi desktop Anda, dan klik **Turn Bluetooth Adapter Off** atau lihat "mengaktifkan/ menonaktifkan saklar nirkabel" pada halaman [20](#page-21-0).

**3 Lampu aktivitas hard drive –**  Menyala saat komputer membaca atau menulis data. Lampu yang berkedip-kedip

menunjukkan adanya aktivitas hard drive.

**CATATAN:** Untuk mencegah hilangnya data, jangan pernah mematikan komputer saat lampu aktivitas hard drive berkedip-kedip.

#### **Menggunakan Laptop Studio Anda**

## **4 Lampu status baterai –**

Mengindikasikan status pengisian baterai. Jika komputer tersambung ke outlet listrik:

- • Putih solid baterai sedang diisi.
- • Padam daya baterai memadai.

Jika komputer dioperasikan dengan daya baterai:

- • Padam daya baterai memadai atau komputer dimatikan.
- • Oranye solid daya baterai lemah.
- • Berkedip-kedip oranye baterai sangat lemah dan Anda harus menyambungkan adaptor AC atau menyimpan dan menutup dokumen dan aplikasi yang sedang dibuka hingga Anda dapat menyambungkan laptop ke adaptor AC..

#### **Menggunakan Laptop Studio Anda**

### <span id="page-16-0"></span>**Fitur Sisi Kanan**

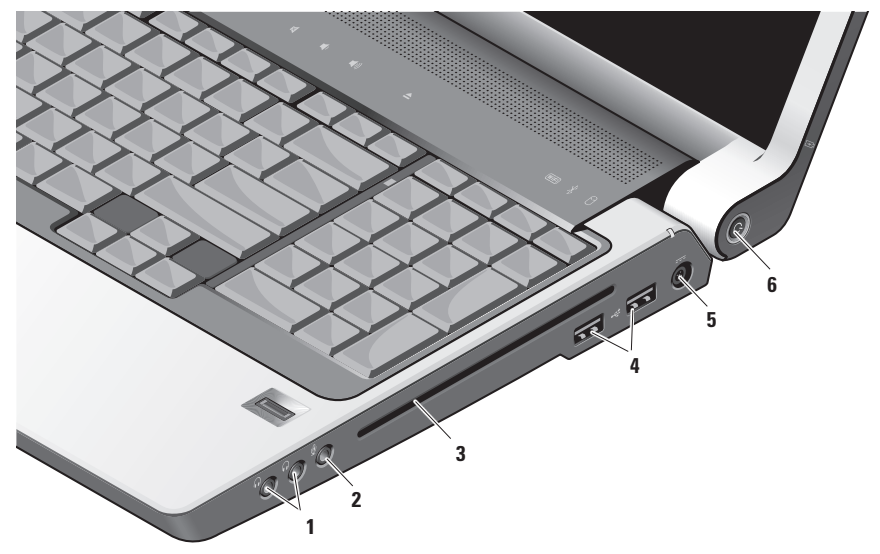

**CATATAN:** Jangan gunakan disk berukuran atau berbentuk lain (termasuk mini-CD dan mini-DVD) karena Anda dapat merusak drive.

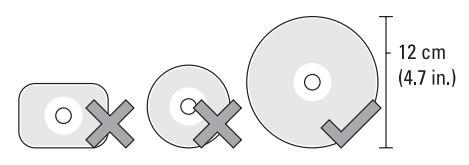

- **1 Konektor Audio Output/ Headphone (2) –** Menyambungkan ke headphone, speaker listrik atau sound system. Sinyal audio sama untuk kedua konektor.
- **2 Konektor Audio Input/Mikrofon**  Menyambungkan ke mikrofon atau sinyal input untuk penggunaan dengan program audio.

**3 Drive optis –** Hanya untuk CD dan DVD dengan bentuk dan ukuran standar (12 cm). Pastikan sisi dengan cetakan atau tulisan mengarah ke atas saat memasukkan disk.

Untuk informasi lebih lanjut, lihat Panduan Teknologi Dell.

 $4 \left| \cdot \right|$  Konektor USB 2.0 (2) –

Menyambungkan perangkat USB, seperti mouse, keyboard, printer, drive eksternal, atau pemutar MP3.

**5 Konektor adaptor AC –** 

Menyambungkan adaptor AC ke komputer untuk menyalakan komputer dan mengisi baterai saat komputer sedang tidak digunakan. Adaptor AC berfungsi mengubah daya AC ke daya DC yang diperlukan komputer.

Untuk informasi lebih lanjut, lihat "Menyambungkan adaptor AC" pada halaman [6](#page-7-1).

- **6 Lampu dan tombol daya**  Mengaktifkan dan menonaktifkan daya saat ditekan.
	- **C** PEMBERITAHUAN: Jika komputer berhenti merespons, tekan dan tahan tombol daya hingga komputer benarbenar mati (perlu beberapa detik).

Lampu di bagian tengah tombol ini menginformasikan status daya:

- • Berkedip-kedip putih komputer dalam kondisi "sleep"
- • Putih solid komputer sedang dinyalakan
- • Padam komputer dimatikan atau dalam kondisi "hibernate" (hibernasi)

#### <span id="page-19-0"></span>**Menggunakan Laptop Studio Anda**

## **Fitur Sisi Kiri**

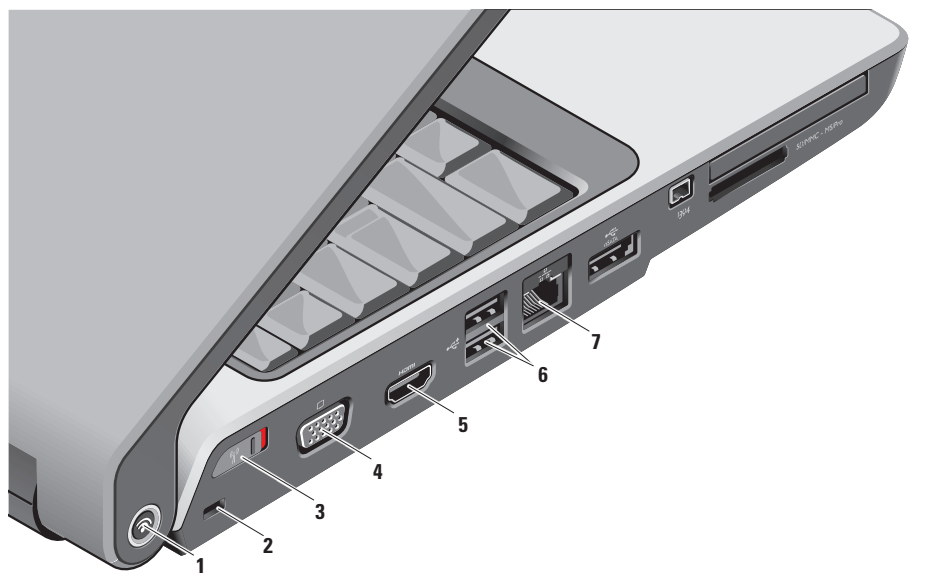

**1 Tombol Pencari Jaringan Dell Wi-Fi Catcher™**

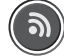

Aktifkan saklar nirkabel dan tekan tombol ini beberapa detik untuk mencari jaringan nirkabel dalam jangkauan Anda.

<u>U</u>

**CATATAN:** Lampu Pencari Jaringan Wi-Fi Catcher akan aktif apabila komputer dimatikan dan saklar nirkabel dikonfigurasikan di program pengaturan sistem (BIOS) untuk mengontrol koneksi jaringan Wi-Fi.

**CATATAN: Pencari Jaringan** Wi-Fi Catcher diaktifkan dan dikonfigurasikan untuk digunakan sewaktu komputer dikirim ke Anda. Jika komputer dimatikan, lampu di bagian tengah tombol ini menginformasikan status pencarian jaringan:

- • Berkedip-kedip putih: Sedang mencari jaringan
- • Menyala putih solid selama 10 detik kemudian padam: Ditemukan jaringan
- • Nyala putih padam setelah 10 kedipan: Tidak ada sinyal
- **2 Slot kabel sekuriti** Untuk memasang perangkat antipencurian yang dijual di pasaran ke komputer.
	-

**CATATAN:** Sebelum Anda membeli perangkat antipencurian, pastikan perangkat dapat digunakan dengan slot kabel sekuriti pada komputer Anda.

## <span id="page-21-0"></span> $3 \stackrel{\text{(6)}}{)}$  Saklar On/Off nirkabel –

Mengaktifkan atau menonaktifkan semua perangkat nirkabel seperti kartu WLAN dan kartu internal dengan teknologi nirkabel Bluetooth.

Saklar nirkabel mungkin berada di posisi Off saat komputer dikirimkan kepada Anda. Untuk mengaktifkan saklar, dorong saklar dari bagian belakang ke arah bagian depan komputer hingga terdengar terkunci pada posisinya.

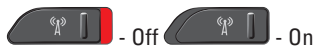

- **CATATAN:** Saklar ini dapat dinonaktifkan melalui Dell QuickSet atau BIOS (program pengaturan sistem).
- **4**  $|I^{-1}|$ **Konektor VGA** Menyambungkan ke perangkat video, seperti monitor atau proyektor.
- **5 Konektor HDMI-Out** konektor HDMI-Out (Hi-Definition Mutimedia Interface Out) membawa data keluar sebagai sinyal digital tak terkompresi untuk menghasilkan video dan audio hidefinition. Misalnya, menyambungkan ke TV untuk sinyal video dan audio.
	- **CATATAN:** Pada monitor, hanya sinyal video yang akan terbaca.

## **6 Konektor USB 2.0 (2) –**

Menyambungkan perangkat USB, seperti mouse, keyboard, printer, drive eksternal, atau pemutar MP3.

**7 Konektor jaringan –** Jika Anda menggunakan sinyal jaringan kabel, port ini akan menyambungkan komputer Anda ke jaringan atau perangkat broadband. Dua lampu dekat konektor menunjukkan status dan aktivitas untuk koneksi jaringan kabel.

#### **Menggunakan Laptop Studio Anda**

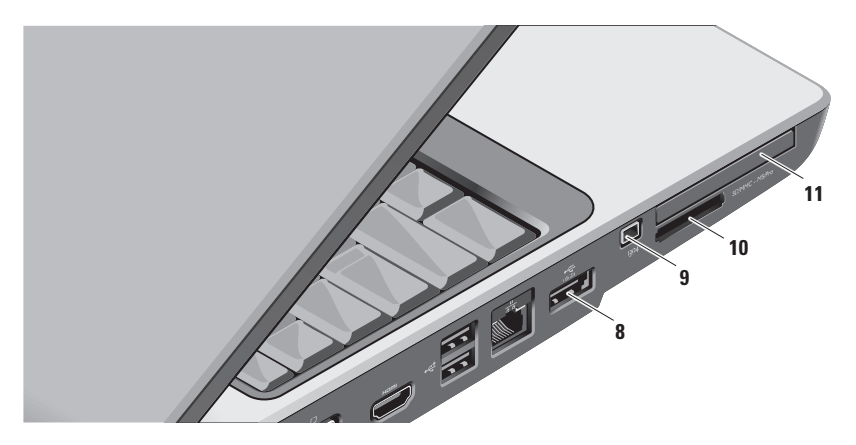

**8 Konektor kombinasi eSATA/ USB –** Menyambungkan ke perangkat penyimpanan kompatibel eSATA, seperti drive hard disk eksternal atau drive optis. Selain itu, mendukung perangkat USB, seperti mouse, keyboard, printer, drive eksternal, atau pemutar MP3.

#### **9 Konektor IEEE 1394 –**

Menyambungkan ke perangkat multimedia serial kecepatan tinggi yang mendukung IEEE 1394, seperti kamera video digital.

#### **10** SD/MMC - MS/Pro

#### **Pembaca kartu media 8-in-1 Media –**

Menawarkan cara yang cepat dan nyaman untuk menampilkan dan berbagi foto digital, musik, video, dan dokumen yang disimpan dalam kartu memori media digital berikut:

- • Kartu memori Secure Digital (SD)
- • Kartu Secure Digital Input/Output (SDIO)
- • Kartu Multi Media (MMC)
- • Memory Stick
- • Memory Stick PRO
- • Kartu xD-Picture
- • Hi Speed-SD
- • Hi Density-SD
- $\mathscr{M}$

**CATATAN:** Komputer Anda dikirimkan dengan sisipan plastik terpasang dalam slot kartu media. Sisipan ini melindungi slot yang belum digunakan dari debu dan partikel lainnya. Simpan sisipan untuk digunakan saat kartu media tidak dipasang di dalam slot. Sisipan dari komputer lain mungkin tidak cocok untuk komputer Anda.

- 11 **EC** Slot ExpressCard Menyediakan dukungan memori tambahan, komunikasi kabel dan nirkabel, multimedia, dan fitur keamanan. Mendukung ExpressCard 54 mm dan 34 mm.
	- **CATATAN:** Komputer Anda dikirimkan dengan sisipan plastik terpasang dalam slot ExpressCard. Sisipan ini melindungi slot yang belum digunakan dari debu dan partikel lainnya. Simpan sisipan untuk digunakan saat ExpressCard tidak dipasang di dalam slot; sisipan dari komputer lain mungkin tidak cocok untuk komputer Anda.

## <span id="page-24-0"></span>**Fitur Dasar Komputer dan Keyboard**

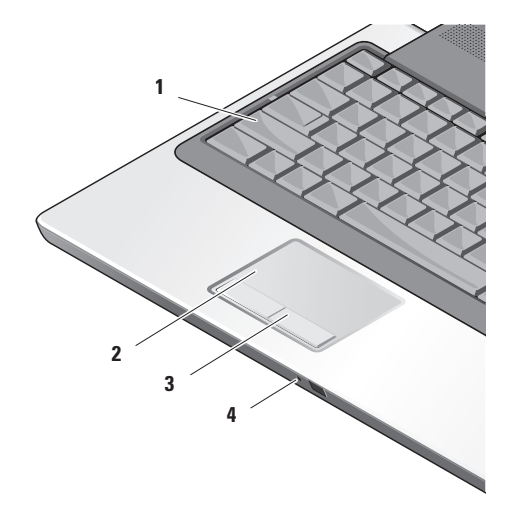

- **1 Lampu Caps Lock** Menyala saat menggunakan tombol Caps Lock.
- **2 Panel sentuh** Menyediakan fungsionalitas mouse untuk memindahkan kursor, menarik atau memindahkan item pilihan, dan klik kanan atau klik kiri dengan menekan permukaan.

Panel sentuh mendukung fungsi penggulir sirkular dan zoom. Untuk mengubah pengaturan penggulir sirkular dan zoom, klik dua kali ikon **Dell Touch pad** di area notifikasi pada desktop Anda.

Pada jendela **Scroll & Zoom Settings**, aktifkan atau nonaktifkan penggulir, penggulir sirkular, atau zoom, pilih lebar zona gulir dan kecepatan gulir.

**3 Tombol panel sentuh –** Menyediakan fungsi klik kiri dan klik kanan seperti pada mouse.

**4 Mikrofon Analog –** Jika Anda tidak memiliki kamera terintegrasi opsional dengan mikrofon ganda, mikrofon tunggal ini dapat digunakan untuk konferensi dan chatting.

#### **Menggunakan Laptop Studio Anda**

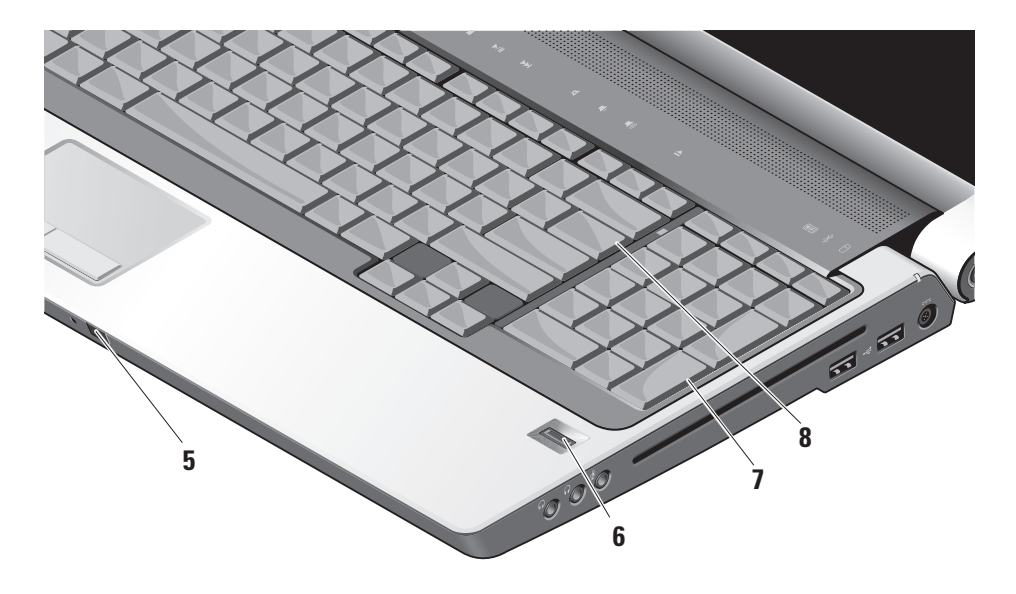

- **5 Consumer IR** Memungkinkan aplikasi perangkat lunak tertentu untuk dikontrol oleh Dell Travel Remote (perangkat opsional yang dapat disimpan di slot ExpressCard saat tidak digunakan).
- **6 Pembaca sidik jari (opsional)** Membantu menjaga keamanan komputer Anda. Jika Anda meletakkan jari Anda di atas pembaca, alat ini akan menggunakan sidik jari khas Anda untuk membuktikan keaslian identitas pengguna (dengan memasukkan entri nama pengguna dan password secara otomatis) menggunakan perangkat lunak *DigitalPersona Personal*. Untuk mengaktifkan dan menggunakan *DigitalPersona Personal*, klik **Start**→ **Programs**→ **DigitalPersona Personal**.
- **7 Keyboard/Keyboard dengan Lampu Latar (opsional) –** jika Anda membeli fitur opsional keyboard dengan lampu latar, tombol panah kanan akan memiliki ikon keyboard berlampu latar . Fitur opsional keyboard dengan lampu latar menyediakan pencahayaan di lingkungan yang gelap dengan menerangi semua simbol pada tombol. Pengaturan untuk keyboard ini dapat dipersonalisasi dengan menggunakan Dell QuickSet. Untuk informasi lebih lanjut tentang keyboard, lihat Panduan Teknologi Dell **Pengaturan Penerangan Keyboard dengan Lampu Latar –** Tekan <Fn> + tombol panah kanan untuk berpindah antara tiga status penyalaan lampu (dalam urutan yang diberikan).

Tiga status penyalaan lampu adalah:

- a. penerangan penuh keyboard/panel sentuh
- b. penerangan setengah keyboard/ panel sentuh
- c. tanpa penerangan
- **8 Lampu Num Lock** Menyala saat menggunakan tombol Num Lock.

## <span id="page-29-0"></span>**Fitur Display**

Panel display berisi sebuah kamera opsional dan rangkaian mikrofon ganda yang menyertainya.

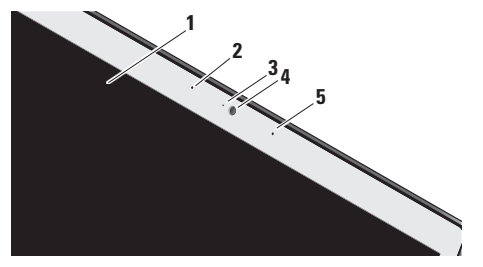

**1 Display –** Display Anda dapat bervariasi, tergantung pilihan Anda saat membeli komputer. Untuk informasi lebih lanjut tentang display, lihat *Panduan Teknologi Dell*.

**2 Rangkaian mikrofon digital kiri (opsional) –** Bersama dengan rangkaian mikrofon digital kanan akan menyediakan suara berkualitas tinggi untuk chatting video dan rekaman suara.

#### **3 Indikator aktivitas kamera**

**(opsional) –** Mengindikasikan pengaktifan dan penonaktifan kamera. Tergantung pilihan yang Anda buat saat membeli komputer, komputer Anda mungkin tidak termasuk kamera.

**4 Kamera (opsional) –** Kamera terintegrasi untuk mengambil video, melakukan konferensi, dan chatting. Tergantung pilihan yang Anda buat saat membeli komputer, komputer Anda mungkin tidak termasuk kamera.

**Pengenal Wajah FastAccess (opsional) –**  Membantu menjaga keamanan komputer Dell™ Anda. Perangkat lunak pengenal wajah canggih ini mempelajari wajah

Anda dan meminimalkan kebutuhan untuk menggunakan password login. Untuk informasi lebih lanjut, klik **Start**→ **Programs**→ **FastAccess**.

**5 Rangkaian mikrofon digital kanan (opsional) –** Bersama dengan rangkaian mikrofon digital kiri akan menyediakan suara berkualitas tinggi untuk chatting video dan rekaman suara.

## <span id="page-31-0"></span>**Kontrol Media**

Untuk menggunakan kontrol media, tekan sedikit pada simbol dan lepaskan. Simbol kontrol akan menyala 2 detik untuk mengonfirmasikan pilihan Anda dan kemudian meredup.

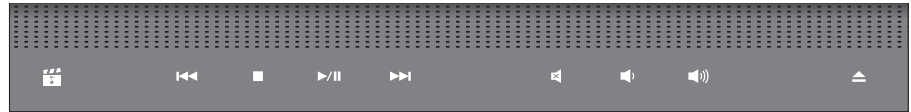

- Menjalankan Dell MediaDirect/ 愕 PowerDVD
- Putar track atau chapter sebelumnya  $R<sub>1</sub>$
- Stop  $\Box$
- Putar atau tunda  $>10$
- Putar track atau chapter selanjutnya  $M<sub>2</sub>$
- Matikan suara 囷
- Turunkan volume цJ)
- Tingkatkan volume [((面
- $\triangle$ Keluarkan disk

## <span id="page-32-0"></span>**Melepaskan dan Memasang Kembali Baterai**

- **PERHATIAN:** Menggunakan baterai yang tidak kompatibel dapat meningkatkan risiko kebakaran atau ledakan. Komputer ini hanya boleh menggunakan baterai yang dibeli dari Dell. Jangan gunakan baterai dari komputer lain.
- **PERHATIAN:** Sebelum melepaskan baterai, matikan komputer, dan lepaskan kabel eksternal (termasuk adaptor AC).

Untuk melepaskan baterai:

- **1.** Matikan komputer dan lepaskan semua kabel eksternal.
- **2.** Balikkan komputer.
- **3.** Geser kait pelepas baterai ke arah sisi komputer dan tahan di posisi tersebut.
- **4.** Geser baterai keluar dari tempat baterai.

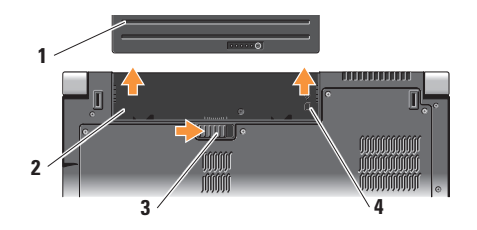

- **1** Baterai
- **2** Tempat baterai
- **3** Kait pelepas baterai
- **4** Indikator slot kartu SIM

Untuk memasang baterai kembali, dorong baterai ke dalam tempatnya hingga terdengar terkunci pada posisinya.

## <span id="page-33-0"></span>**Menggunakan Drive Disk Optis**

**PEMBERITAHUAN:** Jangan gunakan disk berukuran atau berbentuk lain (termasuk mini-CD dan mini-DVD) karena Anda dapat merusak drive.

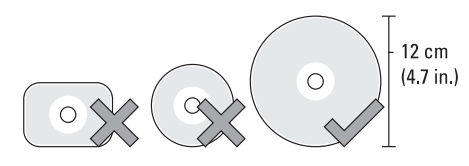

**CATATAN:** Jangan pindahkan komputer saat sedang memutar atau merekam CD dan DVD.

Letakkan disk di bagian tengah slot disk, dengan label mengarah ke atas dan dorong sedikit disk ke dalam slot. Drive akan menarik masuk disk secara otomatis dan mulai membaca kontennya.

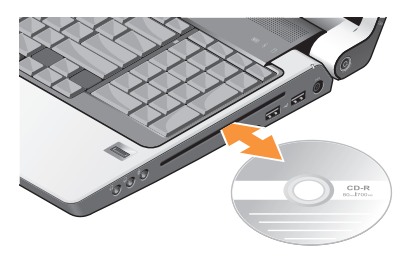

Untuk mengeluarkan disk dari drive, tekan kontrol eject perlahan  $\vert \triangleq \vert$ . Kontrol akan berkedip beberapa detik untuk konfirmasi sebelum mengeluarkan disk.

## <span id="page-34-0"></span>**Fitur Perangkat Lunak**

**CATATAN:** Untuk informasi lebih lanjut  $\mathscr{U}$ mengenai fitur-fitur yang diuraikan dalam bagian ini, lihat *Panduan Teknologi Dell* yang terdapat di hard drive Anda atau di situs web Dukungan Dell pada **support.dell.com**.

#### **Produktivitas dan Komunikasi**

Anda dapat menggunakan komputer Anda untuk membuat presentasi, brosur, kartu ucapan, flyer, dan spreadsheet. Anda juga dapat mengedit dan menampilkan foto dan gambar digital tergantung aplikasi yang diinstal di komputer Anda. Periksa pesanan pembelian untuk perangkat lunak yang diinstal pada komputer Anda.

Setelah terkoneksi ke internet, Anda dapat mengakses situs web, membuat akun email, mengupload dan download file, dan banyak lagi.

#### **Hiburan dan Multimedia**

Anda dapat menggunakan komputer Anda untuk menonton video, memainkan game, membuat CD sendiri, mendengarkan musik dan stasiun radio internet. Drive disk optis Anda mungkin mendukung berbagai format media disk, termasuk CD, disk Blu-ray (jika opsi ini dipilih saat pembelian), dan DVD.

Anda dapat mendownload atau menyalin file gambar dan video dari perangkat portabel, seperti kamera digital dan telepon selular. Aplikasi perangkat lunak opsional memungkinkan Anda untuk mengatur dan membuat file musik dan video yang dapat direkam ke dalam disk, disimpan ke perangkat portabel seperti pemutar MP3 dan perangkat hiburan genggam, atau diputar dan ditampilkan langsung pada TV, proyektor, dan peralatan home theater yang telah dihubungkan.

#### **Memodifikasi Desktop**

Anda dapat memodifikasi desktop untuk mengubah tampilan, resolusi, wallpaper, screensaver, dan lainnya dengan mengakses jendela **Personalize appearance and sounds**.

Untuk mengakses jendela properti display:

- **1.** Klik kanan area yang terbuka pada desktop.
- **2.** Klik **Personalize**, untuk membuka jendela **Personalize appearance and sounds** dan mempelajari lebih lanjut opsi untuk modifikasi Anda.

#### **Memodifikasi Pengaturan Energi**

Anda dapat menggunakan opsi daya di sistem pengoperasian Anda untuk mengonfigurasi pengaturan daya pada komputer Anda. Microsoft® Windows Vista® yang dikirimkan bersama komputer Dell Anda menyediakan tiga opsi standar:

- **• Dell Recommended** Opsi daya ini menawarkan performa penuh ketika Anda membutuhkan dan menghemat daya selama periode komputer tidak aktif.
- **• Power saver** Opsi daya ini menghemat daya pada komputer Anda dengan mengurangi performa sistem untuk memaksimalkan masa pakai komputer dan dengan mengurangi jumlah energi yang dikonsumsi komputer Anda selama masa pakainya.
- **• High performance** Opsi daya ini menawarkan level performa sistem tertinggi pada komputer Anda dengan mengadaptasi kecepatan prosesor sesuai aktivitas Anda dan dengan memaksimalkan performa sistem.
#### **Membuat Back-up Data Anda**

Anda disarankan untuk membuat back-up file dan folder pada komputer Anda secara berkala. Untuk membuat back-up file:

- **1.** Klik **Start** → **Control Panel**→ **System and Maintenance**→ **Welcome Center**→ **Transfer files and settings**.
- **2.** Klik **Back up files** atau **Back up computer**.
- **3.** Klik **Continue pada kotak dialog User Account Control** dan ikuti instruksi pada wizard Back up Files.

# <span id="page-37-0"></span>**Menyelesaikan Masalah**

Bagian ini memberikan informasi penelusuran kesalahan untuk komputer Anda. Jika Anda tidak dapat menyelesaikan masalah dengan menggunakan panduan berikut, lihat "Menggunakan Peralatan Pendukung" pada halaman [42](#page-43-0) atau "Menghubungi Dell" pada halaman [59.](#page-60-0)

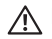

**PERHATIAN: Hanya personel servis terlatih yang boleh membuka penutup** 

**komputer. Lihat Manual Servis di situs web Dukungan Dell pada support.dell.com untuk instruksi servis dan penelusuran kesalahan lebih lanjut.**

# **Masalah Jaringan**

**Koneksi Nirkabel**

### **Jika koneksi jaringan hilang** —

Saklar nirkabel mungkin tidak aktif. Untuk mengaktifkan saklar nirkabel, dorong saklar dari bagian belakang ke bagian depan komputer hingga terdengar terkunci pada posisinya.

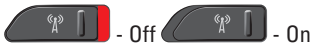

Router nirkabel sedang offline atau nirkabel telah dinonaktifkan pada komputer.

- • Periksa router nirkabel Anda untuk memastikan router diaktifkan dan tersambung ke sumber data Anda (modem kabel atau hub jaringan).
- • Untuk membentuk kembali koneksi Anda ke router nirkabel:
	- a. Simpan dan tutup semua file yang terbuka, dan tutup semua program.
	- **b.** Klik Start  $\bigoplus$  → Connect To.
	- c. Ikuti instruksi pada layar untuk menyelesaikan pengaturan.

### **Koneksi Kabel**

**Jika koneksi jaringan hilang** — Kabel kendur atau rusak.

• Periksa kabel untuk memastikan kabel terpasang dengan benar dan tidak rusak.

Lampu integritas link pada konektor jaringan terintegrasi akan membantu Anda memverifikasi apakah koneksi berfungsi dan menyediakan informasi mengenai status koneksi:

- • Hijau Koneksi yang baik terbentuk antara jaringan 10-Mbps dan komputer.
- • Oranye Koneksi yang baik terbentuk antara jaringan 100-Mbps dan komputer.
- • Kuning Koneksi yang baik terbentuk antara jaringan 1000-Mbps dan komputer.
- • Padam Komputer tidak mendeteksi adanya koneksi fisik ke jaringan.
- **CATATAN:** Lampu integritas link pada konektor jaringan hanya tersedia untuk koneksi kabel. Lampu integritas link tidak menyediakan status untuk koneksi nirkabel.
- $\mathscr N$ 
	- **CATATAN:** Jika Anda tidak dapat terkoneksi ke internet, namun sebelumnya berhasil melakukan koneksi, ISP mungkin sedang bermasalah. Hubungi ISP Anda untuk memeriksa status layanan, atau coba lakukan koneksi lagi nanti.

## **Masalah Daya**

**Jika lampu daya padam** — komputer dimatikan atau tidak menerima daya.

- • Ulangi pemasangan kabel daya ke kedua konektor daya pada komputer dan outlet listrik.
- • Jika komputer dipasang ke soket ekstensi, pastikan soket ekstensi telah dipasang ke outlet listrik dan soket ekstensi dinyalakan. Untuk sementara, jangan gunakan perangkat proteksi daya, soket ekstensi, dan kabel ekstensi daya saat memeriksa apakah komputer dapat dinyalakan dengan benar.

**Menyelesaikan Masalah**

- • Pastikan outlet listrik berfungsi baik dengan menguji perangkat lain pada outlet tersebut, misalnya, lampu.
- • Periksa koneksi kabel adaptor AC. Jika adaptor AC memiliki lampu, pastikan lampu pada adaptor AC menyala.

**Jika lampu daya menyala putih solid dan komputer tidak memberikan respons** — Display mungkin belum memberikan respons. Tekan tombol daya hingga komputer dimatikan dan kemudian nyalakan komputer kembali. Jika masalah tetap terjadi, lihat *Panduan Teknologi Dell* di situs web Dukungan Dell pada **support.dell.com**.

**Jika lampu daya berkedip-kedip putih** — Komputer dalam kondisi standby. Tekan sembarang tombol pada keyboard, gerakkan pointer menggunakan panel sentuh atau mouse yang tersambung, atau tekan tombol daya untuk

melanjutkan pengoperasian normal.

#### **Jika Anda menemukan interferensi yang mengganggu penerimaan pada komputer Anda** — Sinyal yang tidak diinginkan akan

menyebabkan interferensi karena mengganggu atau memblokir sinyal lainnya. Beberapa kemungkinan penyebab interferensi adalah:

- • Kabel ekstensi daya, keyboard, dan mouse.
- • Terlalu banyak perangkat yang tersambung ke soket ekstensi.
- • Beberapa soket ekstensi tersambung ke outlet listrik yang sama.

## **Masalah Memori**

### **Jika Anda menerima pesan memori tidak mencukupi—**

• Simpan dan tutup semua file yang terbuka dan tutup semua program terbuka yang tidak Anda gunakan untuk melihat apakah tindakan tersebut dapat menyelesaikan masalah.

- • Lihat dokumentasi perangkat lunak untuk persyaratan memori minimal. Jika perlu, pasang memori tambahan (Lihat *Manual Servis* di situs web Dukungan Dell pada **support.dell.com**).
- • Pasang kembali modul memori (Lihat *Manual Servis* di situs web Dukungan Dell pada **support.dell.com**) untuk memastikan komputer Anda berhasil berkomunikasi dengan memori.

### **Jika Anda mengalami masalah memori lainnya** —

- • Pastikan Anda telah mengikuti panduan pemasangan memori (lihat *Manual Servis*di situs web Dukungan Dell pada **support.dell.com**).
- • Periksa apakah modul memori kompatibel dengan komputer Anda. Komputer Anda mendukung memori DDR2. Untuk informasi lebih lanjut tentang tipe memori yang didukung oleh komputer Anda, lihat "Spesifikasi Dasar" pada halaman [64.](#page-65-0)
- • Jalankan Diagnostik Dell (lihat "Diagnostik Dell" pada halaman [45](#page-46-0)).
- • Pasang kembali modul memori (Lihat *Manual Servis* di situs web Dukungan Dell pada **support.dell.com**) untuk memastikan komputer Anda berhasil berkomunikasi dengan memori.

### **Masalah Penguncian dan Perangkat Lunak**

### **Jika komputer tidak dapat dinyalakan** —

Pastikan kabel daya terpasang dengan benar ke komputer dan ke outlet listrik.

### **Jika sebuah program berhenti merespons** — Akhiri program:

- **1.** Tekan <Ctrl><Shift><Esc> secara bersamaan.
- **2.** Klik **Applications**.
- **3.** Klik program yang tidak lagi merespons.
- **4.** Klik **End Task**.

### **Jika program sering berhenti merespons** —

Periksa dokumentasi perangkat lunak. Jika perlu, batalkan penginstalan dan instal ulang program.

**CATATAN: Perangkat lunak biasanya** memasukkan instruksi penginstalan dalam dokumentasinya atau pada disk (CD atau DVD).

### **Jika komputer berhenti merespons** —

**PEMBERITAHUAN:** Anda mungkin kehilangan data jika Anda tidak dapat menjalankan penonaktifan sistem pengoperasian.

Matikan komputer. Jika Anda tidak berhasil mendapatkan respons dengan menekan sembarang tombol pada keyboard atau menggerakkan mouse, tekan dan tahan tombol daya selama minimal 8 hingga 10 detik hingga komputer dimatikan, kemudian aktifkan kembali komputer Anda.

### **Jika program didesain untuk sistem pengoperasian Microsoft® Windows® versi sebelumnya —**

Jalankan Program Compatibility Wizard. Program Compatibility Wizard akan mengonfigurasi program untuk beroperasi pada lingkungan yang mirip dengan lingkungan sistem pengoperasian yang bukan Windows Vista.

- **1.** Klik **Start** → **Control Panel**→ **Programs**→ **Use an older program with this version of Windows**.
- **2.** Pada layar awal, klik **Next**.
- **3.** Ikuti instruksi pada layar.

**Jika layar biru solid muncul** — Matikan komputer Anda. Jika Anda tidak berhasil mendapatkan respons dengan menekan sembarang tombol pada keyboard atau gerakkan kursor dengan menggunakan mouse atau panel sentuh, tekan dan tahan tombol daya selama minimal 8 hingga 10 detik hingga komputer dimatikan, kemudian aktifkan kembali komputer Anda.

### **Jika Anda mengalami masalah perangkat lunak lainnya** —

- • Segera buat back-up file Anda.
- • Gunakan program pemeriksaan virus untuk memeriksa hard drive atau CD.
- • Simpan dan tutup semua file atau program yang terbuka dan matikan komputer Anda melalui menu **Start** .
- • Periksa dokumentasi perangkat lunak atau hubungi pembuat perangkat lunak untuk informasi penelusuran kesalahan:
	- Pastikan program kompatibel dengan sistem pengoperasian yang diinstal pada komputer Anda.
	- Pastikan program memenuhi persyaratan perangkat keras minimal yang diperlukan untuk menjalankan perangkat lunak. Lihat dokumentasi perangkat lunak untuk informasi.
	- Pastikan program diinstal dan dikonfigurasikan dengan benar.
- Periksa dan pastikan driver perangkat tidak mengganggu program.
- Jika perlu, batalkan penginstalan dan instal ulang program.
- Tulis semua pesan kesalahan yang ditampilkan untuk membantu dalam proses penelusuran kesalahan.

# <span id="page-43-0"></span>**Menggunakan Peralatan Pendukung**

## **Pusat Dukungan Dell**

Pusat Dukungan Dell akan membantu Anda dalam mendapatkan servis, dukungan, dan informasi khusus untuk sistem yang Anda butuhkan. Untuk informasi lebih lanjut tentang Pusat Dukungan Dell dan peralatan pendukung yang tersedia, klik tab **Services** pada **support.dell.com**.

Klik ikon **pada baris tugas untuk menjalankan** aplikasi. Laman utama menyediakan link untuk mengakses:

- • Bantuan Mandiri (Penelusuran Kesalahan, Sekuriti, Performa Sistem, Jaringan/Internet, Backup/Pemulihan, dan Windows Vista)
- • Peringatan (informasi dukungan teknis yang relevan untuk komputer Anda)
- • Bantuan dari Dell (Dukungan Teknis dengan DellConnect™, Layanan Pelanggan, Pelatihan dan Tutorial, How-To Help dengan Dell on Call, dan Online Scan dengan PC CheckUp)
- Tentang Sistem Anda (Dokumentasi Sistem, Informasi Garansi, Informasi Sistem, Upgrade & Aksesori)

Bagian atas laman utama Pusat Dukungan Dell menampilkan nomor model komputer Anda lengkap dengan tag servis dan kode servis ekspres.

Untuk informasi lebih lanjut mengenai Pusat Dukungan Dell, lihat Panduan Teknologi Dell yang terdapat di hard drive Anda atau di situs web Dukungan Dell pada **support.dell.com**.

## **Pesan Sistem**

Jika komputer Anda mengalami masalah atau kesalahan, komputer mungkin menampilkan sebuah Pesan Sistem yang akan membantu

Anda mengidentifikasi penyebab dan tindakan yang diperlukan untuk menyelesaikan masalah.

**CATATAN:** Jika pesan yang Anda terima tidak terdaftar dalam contoh berikut ini, lihat dokumentasi untuk sistem pengoperasian atau program yang sedang dijalankan saat pesan muncul. Selain itu, Anda juga dapat melihat *Panduan Teknologi Dell* pada komputer atau di situs web Dukungan Dell pada **support.dell.com** atau lihat "Menghubungi Dell" pada halaman [59](#page-60-0) untuk mendapatkan bantuan.

**Alert! Previous attempts at booting this system have failed at checkpoint [nnnn]. For help in resolving this problem, please note this checkpoint and contact Dell Technical Support** — Komputer gagal menyelesaikan rutinitas booting tiga kali berturut-turut untuk kesalahan yang sama (lihat "Menghubungi Dell" pada halaman [59](#page-60-0) untuk mendapatkan bantuan).

**CMOS checksum error** — Motherboard mungkin rusak atau baterai RTC lemah. Ganti baterai. Lihat *Manual Servis* di situs web Dukungan Dell pada **support.dell.com** atau lihat "Menghubungi Dell" pada halaman [59](#page-60-0) untuk mendapatkan bantuan.

**CPU fan failure** — Kipas CPU rusak. Ganti kipas CPU. Lihat *Manual Servis* di situs web Dukungan Dell pada **support.dell.com**.

**Hard-disk drive failure** — Kemungkinan drive hard disk rusak saat HDD POST, lihat "Menghubungi Dell" pada halaman [59](#page-60-0) untuk mendapatkan bantuan.

**Hard-disk drive read failure** — Kemungkinan drive hard disk rusak saat tes booting HDD, lihat "Menghubungi Dell" pada halaman [59](#page-60-0) untuk mendapatkan bantuan.

**Keyboard failure** — Keyboard rusak atau kabel kendur.

**No boot device available** — Tidak ada partisi pada drive hard disk yang dapat dibooting, kabel drive hard disk kendur, atau tidak ada perangkat yang dapat dibooting.

- • Jika hard drive adalah perangkat booting Anda, pastikan kabel telah tersambung dan drive dipasang dengan benar dan telah dipartisi sebagai perangkat booting.
- • Masuk ke pengaturan sistem dan pastikan informasi urutan booting telah benar ((lihat *Panduan Teknologi Dell* di situs web Dukungan Dell pada **support.dell.com**).

**No timer tick interrupt** — Sebuah chip pada board sistem mungkin mengalami gangguan fungsi atau motherboard rusak (lihat "Menghubungi Dell" pada halaman [59](#page-60-0) untuk mendapatkan bantuan).

**USB over current error** — Lepaskan perangkat USB. Perangkat USB Anda memerlukan daya lebih agar dapat berfungsi dengan benar. Gunakan sumber daya eksternal untuk menyambungkan perangkat USB, atau jika

perangkat memiliki dua kabel USB, sambungkan kedua kabel.

**NOTICE - Hard Drive SELF MONITORING SYSTEM has reported that a parameter has exceeded its normal operating range. Dell recommends that you back up your data regularly. A parameter out of range may or may not indicate a potential hard drive problem** — Kesalahan S.M.A.R.T, drive hard disk mungkin rusak. Fitur ini dapat diaktifkan atau dinonaktifkan di pengaturan BIOS (lihat "Menghubungi Dell" pada halaman [59](#page-60-0) untuk mendapatkan bantuan).

### **Penelusuran Kesalahan Perangkat Keras**

Jika perangkat tidak terdeteksi selama pengaturan sistem pengoperasian atau terdeteksi namun tidak dikonfigurasi dengan benar, Anda dapat menggunakan **Penelusuran Kesalahan Perangkat Keras** untuk menyelesaikan ketidaksesuaian.

Untuk memulai Penelusuran Kesalahan Perangkat Keras:

- **1.** Klik Start  $\bigoplus$  → Help and Support.
- **2.** Ketik hardware troubleshooter di kolom pencarian dan tekan <Enter> untuk memulai pencarian .
- **3.** Pada hasil pencarian, pilih opsi yang secara optimal menguraikan masalah dan ikuti tahapan penelusuran kesalahan yang tersisa.

## <span id="page-46-0"></span>**Diagnostik Dell**

Jika Anda mengalami masalah dengan komputer Anda, lakukan pemeriksaan dalam "Masalah Penguncian dan Perangkat Lunak" pada halaman [64](#page-65-0) dan jalankan Diagnostik Dell sebelum Anda menghubungi Dell untuk mendapatkan bantuan teknis.

Anda disarankan untuk mencetak prosedur berikut sebelum Anda memulai diagnostik.

- **PEMBERITAHUAN:** Diagnostik Dell hanya berfungsi pada komputer Dell.
- **CATATAN:** Media Driver dan Utilitas merupakan fitur opsional dan mungkin tidak dikirimkan bersama komputer Anda.

Pelajari informasi konfigurasi komputer dan pastikan perangkat yang ingin Anda uji ditampilkan di program pengaturan sistem dan dalam kondisi aktif. Lihat bagian Pengaturan Sistem dalam *Panduan Teknologi Dell*.

Mulai Diagnostik Dell dari hard drive atau dari media Driver dan Utilitas.

### **Memulai Diagnostik Dell dari Hard Drive Anda**

Diagnostik Dell terdapat pada partisi utilitas diagnostik tersembunyi di hard drive Anda.

**CATATAN:** Jika komputer Anda tidak dapat menampilkan gambar layar, lihat "Menghubungi Dell" pada halaman [59.](#page-60-0)

- **1.** Pastikan komputer disambungkan ke outlet listrik yang berfungsi baik.
- **2.** Aktifkan (atau nyalakan kembali) komputer.
- **3.** Saat logo DELL™ muncul, tekan segera <F12>. Pilih **Diagnostics** dari menu booting dan tekan <Fnter>
- 

**CATATAN:** Jika Anda menunggu terlalu lama dan logo sistem pengoperasian muncul, lanjutkan menunggu hingga Anda melihat desktop Microsoft® Windows®; kemudian, matikan komputer Anda dan coba kembali.

- **CATATAN:** Jika Anda melihat pesan yang menyatakan bahwa tidak ditemukan partisi utilitas diagnostik, jalankan Diagnostik Dell dari media Driver dan Utilitas.
- **4.** Tekan sembarang tombol untuk memulai Diagnostik Dell dari partisi utilitas diagnostik di hard drive Anda.

### **Memulai Diagnostik Dell dari Media Driver dan Utilitas**

- **1.** Masukkan media Driver dan Utilitas.
- **2.** Matikan dan nyalakan kembali komputer. Saat logo DELL muncul, tekan segera <F12>.
- **CATATAN:** Jika Anda menunggu terlalu lama dan logo sistem pengoperasian muncul, lanjutkan menunggu hingga Anda melihat desktop Microsoft® Windows®; kemudian, matikan komputer Anda dan coba kembali.
- **CATATAN:** Tahapan selanjutnya mengubah M urutan booting satu demi satu. Pada pengaktifan berikutnya, komputer akan menjalankan booting berdasarkan perangkat yang telah ditentukan dalam program pengaturan sistem.
- **3.** Saat daftar perangkat booting muncul, sorot **CD/DVD/CD-RW** dan tekan <Enter>.
- **4.** Pilih opsi **Boot from CD-ROM** dari menu yang muncul dan tekan <Enter>.
- **5.** Ketik 1 untuk memulai menu CD dan tekan <Enter> untuk melanjutkan.
- **6.** Pilih **Run the 32 Bit Dell Diagnostics** dari daftar bernomor. Jika terdapat beberapa versi, pilih versi yang sesuai untuk komputer Anda.
- **7.** Saat muncul **Main Menu** untuk Diagnostik Dell, pilih tes yang ingin Anda jalankan.

# <span id="page-49-0"></span>**Memulihkan Sistem Pengoperasian Anda**

Anda dapat memulihkan sistem pengoperasian Anda dengan cara-cara berikut:

- • Pemulihan Sistem mengembalikan komputer Anda ke status pengoperasian sebelumnya tanpa mempengaruhi file data. Gunakan Pemulihan Sistem sebagai solusi pertama untuk memulihkan sistem pengoperasian dan melindungi file data.
- • Dell Factory Image Restore (Pemulihan Profil Pabrik Dell) akan mengembalikan hard drive Anda ke status pengoperasian seperti pertama kali saat Anda membeli komputer. Prosedur ini akan menghapus secara permanen semua data pada hard drive dan menghapus semua program yang diinstal setelah Anda menerima komputer. Gunakan Dell Factory Image Restore (Pemulihan Profil Pabrik Dell) hanya jika Pemulihan

Sistem tidak menyelesaikan masalah sistem pengoperasian Anda.

• Jika Anda menerima media Sistem Pengoperasian dengan komputer Anda, Anda dapat menggunakannya untuk memulihkan sistem pengoperasian Anda. Namun, menggunakan media Sistem Pengoperasian juga akan menghapus semua data pada hard drive. Gunakan disk hanya jika Pemulihan Sistem tidak menyelesaikan masalah sistem pengoperasian Anda.

### **Pemulihan Sistem**

Sistem pengoperasian Windows menyediakan opsi Pemulihan Sistem yang memungkinkan Anda untuk memulihkan komputer Anda ke status pengoperasian semula (tanpa mempengaruhi file data) jika perubahan perangkat keras, perangkat lunak, atau pengaturan sistem lainnya menyebabkan kondisi pengoperasian yang tidak

diinginkan pada komputer Anda. Setiap perubahan yang dilakukan oleh Pemulihan Sistem pada komputer Anda akan dapat dikembalikan seperti semula.

- **PEMBERITAHUAN:** Buat back-up untuk file data Anda secara teratur. Pemulihan Sistem tidak memonitor atau memulihkan file data.
- **CATATAN: Prosedur dalam dokumen ini** ditulis untuk tampilan standar Windows, jadi prosedur mungkin tidak berlaku jika Anda mengatur komputer Dell™ Anda ke tampilan Windows Classic.

### **Memulai Pemulihan Sistem**

- **1.** Klik **Start** .
- **2.** Pada kotak **Start Search**, ketik System Restore dan tekan <Enter>.
- **CATATAN:** Jendela **User Account Control**  $\mathscr{M}$ mungkin akan ditampilkan. Jika Anda adalah administrator pada komputer tersebut, klik **Continue**; jika bukan, hubungi administrator Anda untuk melanjutkan tindakan yang diinginkan.
- **3.** Klik **Next** dan ikuti perintah pada layar.

Jika Pemulihan Sistem tidak menyelesaikan masalah, Anda dapat membatalkan pemulihan sistem yang terakhir.

### **Membatalkan Pemulihan Sistem Terakhir**

- **CATATAN:** Sebelum Anda membatalkan  $\mathscr{M}$ pemulihan sistem terakhir, simpan dan tutup semua file yang terbuka, dan tutup semua program. Jangan mengubah, membuka, atau menghapus file atau program apa pun hingga pemulihan sistem selesai.
- **1.** Klik **Start** .
- **2.** Pada kotak **Start Search**, ketik System Restore dan tekan <Enter>.
- **3.** Klik **Undo my last restoration** dan klik **Next**.

## **Pemulihan Profil Pabrik Dell**

**PEMBERITAHUAN:** Penggunaan Dell Factory Image Restore (Pemulihan Profil Pabrik Dell) akan menghapus secara permanen semua data pada hard drive dan menghapus semua program atau driver yang diinstal setelah Anda menerima komputer. Jika mungkin, buatlah backup data sebelum menggunakan opsi ini. Gunakan Dell Factory Image Restore (Pemulihan Profil Pabrik Dell) hanya jika Pemulihan Sistem tidak menyelesaikan masalah sistem pengoperasian Anda.

**CATATAN: Dell Factory Image Restore** (Pemulihan Profil Pabrik Dell) mungkin tidak tersedia di beberapa negara tertentu atau pada komputer tertentu.

Gunakan Dell Factory Image Restore hanya sebagai metode terakhir untuk memulihkan sistem pengoperasian Anda. Opsi ini akan mengembalikan hard drive Anda ke status pengoperasian pertama kali saat Anda membeli komputer. Semua program atau file yang ditambahkan sejak Anda menerima komputer termasuk file data—akan dihapus secara permanen dari hard drive. File data dapat berupa dokumen, spreadsheet, pesan email, foto digital, file musik, dan lain-lain. Jika mungkin, buatlah back-up data sebelum menggunakan Factory Image Restore (Pemulihan Profil Pabrik).

### **Pemulihan Profil Pabrik Dell**

- **1.** Nyalakan komputer. Saat logo Dell muncul, tekan <F8> beberapa kali untuk mengakses jendela **Vista Advanced Boot Options**.
- **2.** Pilih **Repair Your Computer**.
- **3.** Jendela **System Recovery Options** akan muncul.
- **4.** Pilih layout keyboard dan klik **Next**.
- **5.** Untuk mengakses opsi pemulihan, log on sebagai pengguna lokal. Untuk mengakses pesan perintah, ketik administrator di kolom **User name**, kemudian klik **OK**.
- **6.** Klik **Dell Factory Image Restore**. Layar awal **Dell Factory Image Restore** akan ditampilkan.
- **CATATAN:** Tergantung konfigurasi, Anda mungkin harus memilih **Dell Factory Tools**, kemudian **Dell Factory Image Restore**.
- **7.** Klik **Next**. Layar **Confirm Data Deletion** akan muncul.
- **PEMBERITAHUAN:** Jika Anda tidak ingin melanjutkan dengan Factory Image Restore, klik **Cancel**.
- **8.** Klik kotak centang untuk mengonfirmasi bahwa Anda ingin melanjutkan memformat ulang hard drive dan mengembalikan perangkat lunak sistem ke kondisi pabrik, kemudian klik **Next**.

Proses pemulihan dimulai dan mungkin butuh waktu lima menit atau lebih untuk menyelesaikannya. Sebuah pesan muncul saat sistem pengoperasian dan aplikasi

yang diinstal di pabrik telah dikembalikan ke kondisi pabrik.

**9.** Klik **Finish** untuk mengulang booting sistem.

# **Penginstalan Ulang Sistem Pengoperasian**

### **Sebelum Anda Mulai**

Jika Anda mempertimbangkan untuk menginstal ulang sistem pengoperasian Windows untuk memperbaiki masalah dengan driver yang baru diinstal, pertama-tama, gunakan Windows Device Driver Rollback. Jika Device Driver Rollback tidak menyelesaikan masalah, maka gunakan Pemulihan Sistem untuk mengembalikan sistem pengoperasian ke status pengoperasian semula sebelum Anda menginstal driver perangkat baru. Lihat "Menggunakan Pemulihan Sistem Microsoft Windows" pada halaman [48](#page-49-0).

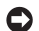

**PEMBERITAHUAN:** Sebelum melakukan penginstalan, buatlah back-up semua file data pada hard drive primer Anda. Untuk konfigurasi hard drive konvensional, hard drive primer adalah drive pertama yang dideteksi oleh komputer.

Untuk menginstal kembali Windows, Anda membutuhkan perangkat berikut:

- • Media Sistem Pengoperasian Dell
- • Media Driver dan Utilitas Dell

**CATATAN:** Media Driver dan Utilitas Dell  $\mathscr{M}$ berisi driver yang diinstal saat perakitan komputer. Gunakan media Driver dan Utilitas Dell untuk menampilkan semua driver yang diperlukan. Tergantung wilayah pemesanan komputer Anda, atau apakah Anda meminta media tersebut, media Driver dan Utilitas Dell dan media Sistem Pengoperasian mungkin tidak dikirimkan dengan komputer Anda.

### **Penginstalan ulang Windows Vista**

Proses penginstalan ulang mungkin membutuhkan waktu satu hingga dua jam untuk menyelesaikannya. Setelah Anda menginstal ulang sistem pengoperasian, Anda juga harus menginstal ulang driver perangkat, program proteksi virus, dan perangkat lunak lainnya.

- **1.** Simpan dan tutup semua file yang terbuka, dan tutup semua program.
- **2.** Masukkan disk Sistem Pengoperasian.
- **3.** Klik **Exit** jika pesan **Install Windows** muncul.
- **4.** Nyalakan kembali komputer.
- **5.** Saat logo DELL muncul, tekan segera <F12>.
- **CATATAN:** Jika Anda menunggu terlalu  $\mathscr{U}$ lama dan logo sistem pengoperasian muncul, lanjutkan menunggu hingga Anda melihat desktop Microsoft® Windows®; kemudian, matikan komputer Anda dan coba kembali.
- **CATATAN:** Tahapan selanjutnya mengubah urutan booting satu demi satu. Pada pengaktifan berikutnya, komputer akan menjalankan booting berdasarkan perangkat yang telah ditentukan dalam program pemasangan sistem.
- **6.** Saat daftar perangkat booting muncul, sorot **CD/DVD/CD-RW** dan tekan <Enter>.
- **7.** Tekan sembarang tombol untuk **Boot from CD-ROM**.

Ikuti instruksi pada layar untuk menyelesaikan penginstalan.

# **Mendapatkan Bantuan**

Jika Anda mengalami masalah dengan komputer Anda, Anda dapat menyelesaikan tahapan berikut untuk mendiagnosis dan menelusuri masalah:

- **1.** Lihat "Menyelesaikan Masalah" pada halaman [36](#page-37-0) untuk informasi dan prosedur yang merujuk ke masalah yang dialami komputer Anda.
- **2.** Lihat "Diagnostik Dell" pada halaman [45](#page-46-0) untuk prosedur bagaimana menjalankan Diagnostik Dell.
- **3.** Isi "Daftar Periksa Diagnostik" pada halaman [59](#page-60-1).
- **4.** Gunakan rangkaian layanan online ekstensif Dell yang tersedia pada Dukungan Dell (**support.dell.com**) untuk mendapatkan bantuan mengenai prosedur penginstalan dan penelusuran masalah. Lihat "Layanan Online" pada halaman [55](#page-56-0) untuk daftar yang lebih lengkap mengenai Dukungan Dell online.
- **5.** Jika tahapan sebelumnya tidak menyelesaikan masalah Anda, lihat "Sebelum Anda Menghubungi" pada halaman [58](#page-59-0) dan kemudian lihat "Menghubungi Dell" pada halaman [59](#page-60-0).
- **CATATAN: Hubungi Dukungan Dell dari** telepon di dekat atau pada komputer agar staf pendukung dapat membantu Anda dengan semua prosedur yang diperlukan.
- - **CATATAN:** Sistem Kode Servis Ekspres Dell mungkin tidak tersedia di semua negara.

Saat diminta oleh sistem telepon otomatis Dell, masukkan Kode Servis Ekspres untuk mentransfer panggilan Anda langsung ke staf pendukung yang tepat. Jika Anda tidak memiliki Kode Servis Ekspres, buka folder **Dell Accessories**, klik dua kali ikon **Kode Servis Ekspres** dan ikuti perintah.

**CATATAN:** Beberapa layanan mungkin tidak selalu tersedia di semua lokasi di luar wilayah AS. Hubungi perwakilan Dell lokal Anda untuk informasi tentang ketersediaan.

# **Dukungan Teknis dan Layanan Pelanggan**

Layanan dukungan Dell tersedia untuk menjawab pertanyaan Anda tentang perangkat keras Dell. Staf dukungan kami menggunakan diagnostik berbasis komputer untuk memberikan jawaban yang cepat dan akurat.

Untuk menghubungi layanan dukungan Dell, lihat "Sebelum Menghubungi Dell" pada halamandan [58](#page-59-0) kemudian lihat informasi kontak untuk wilayah Anda atau kunjungi **support.dell.com**.

## **DellConnect™**

DellConnect merupakan alat akses online sederhana yang memungkinkan rekanan dukungan dan layanan Dell untuk mengakses komputer Anda melalui koneksi broadband, mendiagnosis masalah Anda, dan memperbaiki masalah tersebut dengan pengawasan Anda. Untuk informasi lebih lanjut, kunjungi **support. dell.com** dan klik **DellConnect**.

## <span id="page-56-0"></span>**Layanan Online**

Anda dapat mempelajari produk dan layanan Dell pada situs web berikut ini:

- • **www.dell.com**
- • **www.dell.com/ap** (Hanya negara Asia/ Pasifik)
- • **www.dell.com/jp** (Hanya Jepang)
- • **www.euro.dell.com** (Hanya Eropa)
- • **www.dell.com/la** (Hanya negara Amerika Selatan dan Karibia)
- • **www.dell.ca** (Hanya Kanada)

Anda dapat mengakses Dukungan Dell melalui situs web dan alamat email berikut ini:

Situs web Dukungan Dell

- • **support.dell.com**
- • **support.jp.dell.com** (Hanya Jepang)
- • **support.euro.dell.com** (Hanya Eropa) Alamat email DukunganDell
	- • **mobile\_support@us.dell.com**
	- • **support@us.dell.com**
	- • **la-techsupport@dell.com** (Hanya negara Amerika Selatan dan Karibia)
	- • **apsupport@dell.com** (Hanya negara-negara Asia/Pasifik)

Alamat email Dell Marketing and Sales

- • **apmarketing@dell.com** (Hanya negara-negara Asia/Pasifik)
- • **sales\_canada@dell.com** (Hanya Kanada) File transfer protocol (FTP) anonim

• **ftp.dell.com**

Log in sebagai pengguna: anonymous (anonim), dan gunakan alamat email sebagai password Anda.

# **Layanan AutoTech**

Layanan dukungan otomatis Dell–AutoTech– menyediakan rekaman jawaban untuk pertanyaan yang paling sering diajukan oleh pelanggan Dell mengenai komputer desktop dan portabel mereka.

Saat Anda menghubungi AutoTech, gunakan telepon nada-sentuh Anda untuk memilih subjek yang sesuai dengan pertanyaan Anda. Untuk instruksi tentang cara mengakses nomor telepon untuk menghubungi wilayah Anda, lihat "Menghubungi Dell" pada halaman [59](#page-60-0).

### **Layanan Status Pemesanan Otomatis**

Untuk memeriksa status setiap produk Dell yang Anda pesan, Anda dapat mengunjungi **support.dell.com**, atau Anda dapat menghubungi layanan status pemesanan otomatis. Rekaman akan meminta Anda memberikan informasi yang dibutuhkan untuk mencari dan melaporkan pemesanan Anda. Untuk nomor telepon untuk menghubungi

wilayah Anda, lihat "Menghubungi Dell" pada halaman [59](#page-60-0).

Jika Anda memiliki masalah dengan pemesanan Anda, seperti komponen hilang, komponen salah, atau tagihan tidak tepat, hubungi Dell untuk mendapatkan bantuan pelanggan. Siapkan slip tagihan atau slip kemasan saat Anda menelepon. Untuk nomor telepon untuk menghubungi wilayah Anda, lihat "Menghubungi Dell" pada halaman [59](#page-60-0).

### **Informasi Produk**

Jika Anda memerlukan informasi tentang produk tambahan yang tersedia dari Dell, atau jika Anda ingin melakukan pemesanan, kunjungi situs web Dell pada

**www.dell.com**. Untuk nomor telepon yang akan dihubungi di wilayah Anda atau untuk berbicara dengan staf sales, lihat "Menghubungi Dell" pada halaman [59](#page-60-0).

### **Mengembalikan Komponen untuk Reparasi Sesuai Garansi atau untuk Pengembalian Uang**

Persiapkan semua komponen yang akan dikembalikan, baik untuk reparasi atau pengembalian uang, seperti berikut:

- **1.** Hubungi Dell untuk mendapatkan Nomor Otorisasi Material Pengembalian, dan tulislah dengan huruf besar secara jelas di bagian luar kardus.
- **2.** Untuk nomor telepon untuk menghubungi wilayah Anda, lihat "Menghubungi Dell" pada halaman [59](#page-60-0).
- **3.** Sertakan salinan tagihan dan surat yang menjelaskan alasan pengembalian.
- **4.** Masukkan salinan Daftar Periksa Diagnostik (lihat "Daftar Periksa Diagnostik" pada halaman 54), yang mengindikasikan tes-tes yang sudah Anda lakukan dan semua pesan kesalahan yang dilaporkan oleh Diagnostik Dell (lihat "Diagnostik Dell" pada halaman [45](#page-46-0)).

**Mendapatkan Bantuan**

- **5.** Masukkan semua aksesori yang merupakan bagian dari komponen yang akan dikembalikan (kabel daya, perangkat lunak, panduan, dan lain-lain) jika pengembalian adalah untuk meminta pengembalian uang.
- **6.** Kemas perangkat yang akan dikembalikan dalam material kemasan asli (atau yang sejenis).
- **7.** Anda bertanggung jawab untuk membayarkan biaya pengiriman. Anda juga bertanggung jawab untuk membayarkan asuransi semua produk yang dikembalikan, dan Anda bertanggung jawab atas risiko kehilangan selama pengiriman ke Dell. Paket Collect On Delivery (C.O.D.) tidak akan diterima.
- **8.** Pengembalian yang tidak dilengkapi persyaratan yang disebutkan di atas akan ditolak di pusat penerimaan Dell dan dikembalikan ke Anda.

### <span id="page-59-0"></span>**Sebelum Menghubungi Dell**

**CATATAN:** Siapkan Kode Servis Ekspres saat Anda menelepon. Kode membantu sistem telepon pendukung otomatis Dell untuk mengarahkan telepon Anda secara lebih efisien. Anda juga mungkin diminta menyebutkan Tag Servis Anda (terdapat pada bagian belakang atau bagian bawah komputer Anda).

Ingatlah untuk mengisi Daftar Periksa Diagnostik berikut. Jika mungkin, nyalakan komputer Anda sebelum menghubungi Dell untuk mendapatkan bantuan dan lakukan dari telepon pada atau di dekat komputer. Anda mungkin diminta untuk mengetik beberapa perintah pada keyboard, memberitahukan informasi terperinci selama pengoperasian, atau mencoba langkah penelusuran kesalahan yang hanya mungkin dilakukan pada komputer itu sendiri. Pastikan dokumentasi komputer tersedia.

### <span id="page-60-1"></span>**Daftar Periksa Diagnostik**

- • Nama:
- Tanggal:
- • Alamat:
- • Nomor telepon:
- • Tag Servis (kode bar pada bagian belakang atau bagian bawah komputer):
- • Kode Servis Ekspres:
- • Nomor Otorisasi Material Pengembalian (jika disediakan oleh teknisi dukungan Dell):
- • Sistem pengoperasian dan versi:
- • Perangkat:
- • Kartu ekspansi:
- • Apakah Anda tersambung ke jaringan? Ya/ Tidak
- • Jaringan, versi, dan adaptor jaringan:
- • Program dan versi:

Lihat dokumentasi sistem pengoperasian untuk menentukan konten file pengaktifan komputer. Jika komputer tersambung ke printer, cetak setiap file. Atau, catat konten setiap file sebelum menghubungi Dell.

- • Pesan kesalahan, kode bip, atau kode diagnostik:
- • Deskripsi masalah dan prosedur penelusuran kesalahan yang Anda jalankan:

# <span id="page-60-0"></span>**Menghubungi Dell**

**CATATAN:** Sebelum Anda menghubungi Dell, lihat "Sebelum Anda Menghubungi" pada halaman [58.](#page-59-0)

Untuk pelanggan di Amerika Serikat, hubungi 800-WWW-DELL (800-999-3355).

**CATATAN:** Jika Anda tidak memiliki koneksi internet aktif, Anda dapat menemukan informasi kontak pada tagihan pembelian, slip kemasan, kuitansi, atau katalog produk Dell.

#### **Mendapatkan Bantuan**

Dell menyediakan beberapa pilihan layanan dan dukungan berbasis online dan telepon. Ketersediaan bervariasi tergantung negara dan produk, dan beberapa layanan mungkin tidak tersedia di wilayah Anda.

Untuk menghubungi Dell untuk masalah penjualan, dukungan teknis, atau layanan pelanggan:

- **1.** Kunjungi **support.dell.com**.
- **2.** Verifikasikan negara atau wilayah Anda di menu **Choose A Country/Region** pada bagian bawah halaman.
- **3.** Klik **Contact Us** di sisi kiri halaman.
- **4.** Pilih layanan yang tepat atau link dukungan yang sesuai dengan kebutuhan Anda.
- **5.** Pilih metode menghubungi Dell yang sesuai untuk Anda.

# **Mendapatkan Sumber dan Informasi selengkapnya**

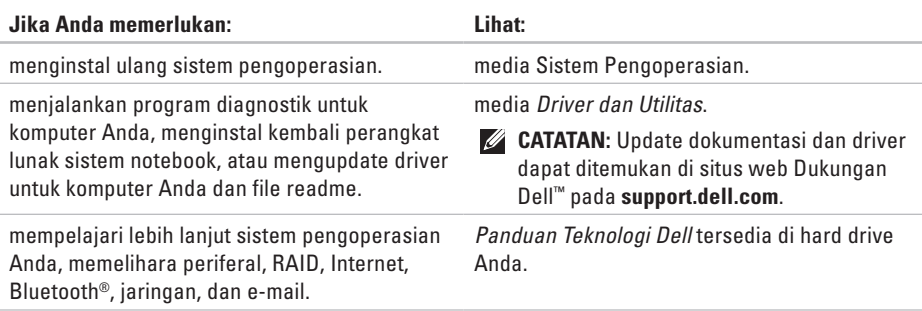

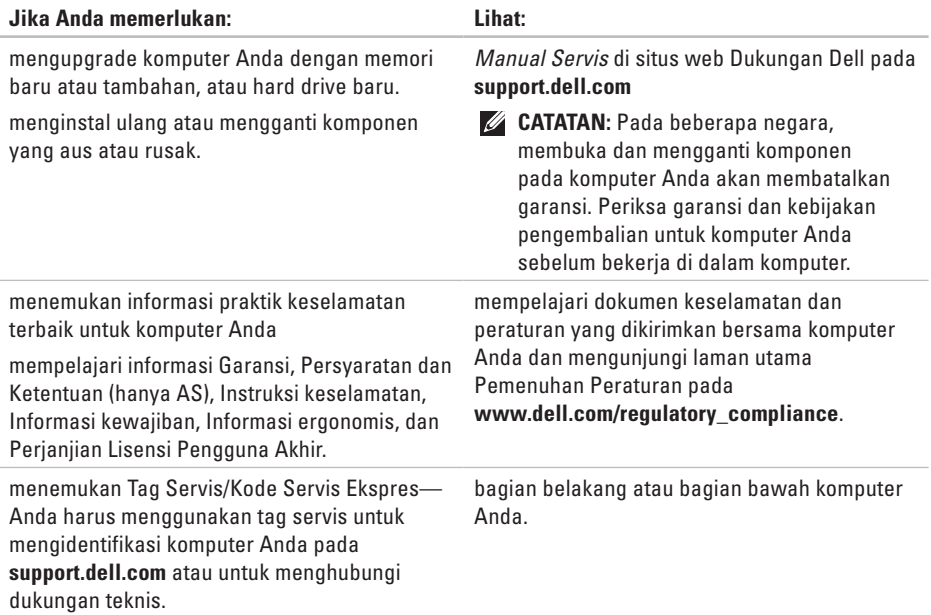

### **Mendapatkan Sumber dan Informasi selengkapnya**

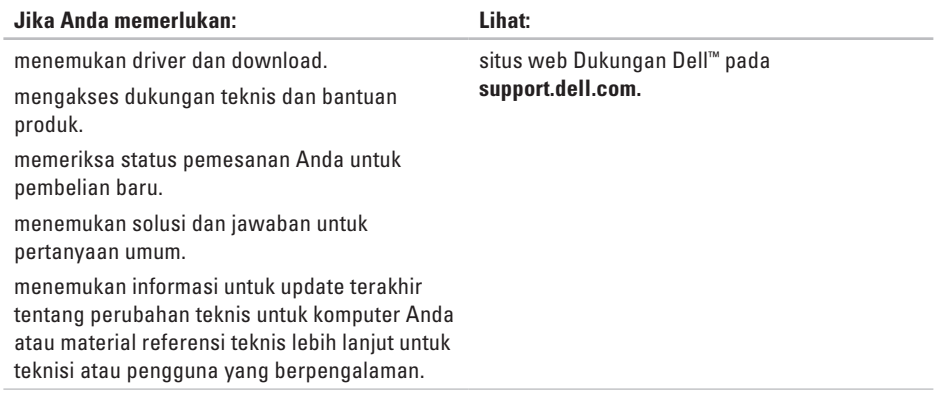

<span id="page-65-0"></span>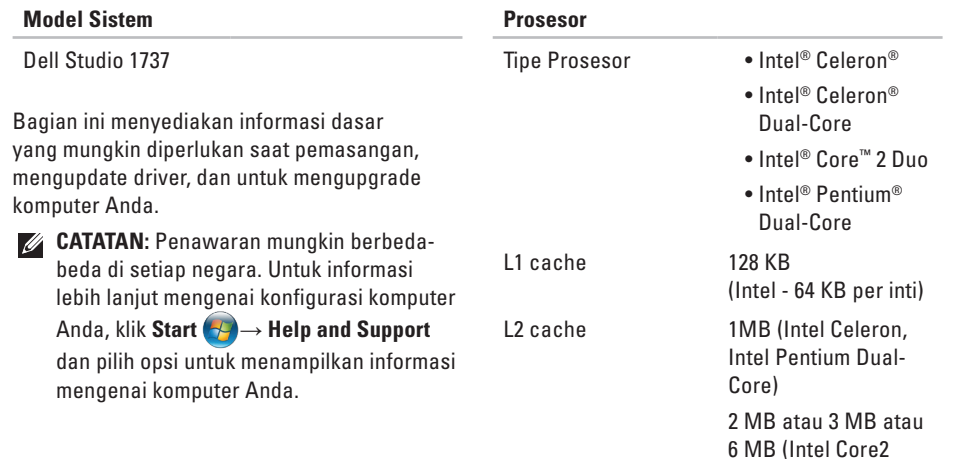

Duo)

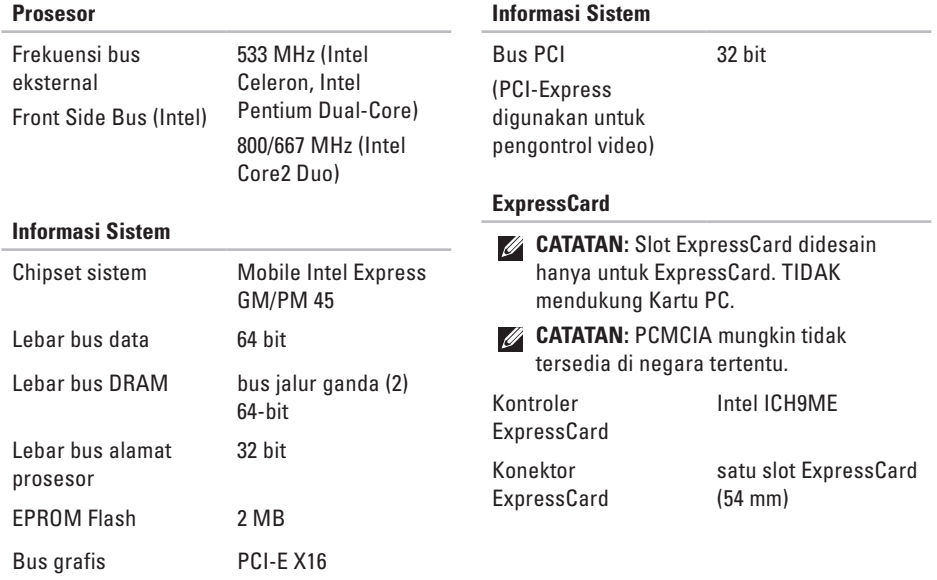

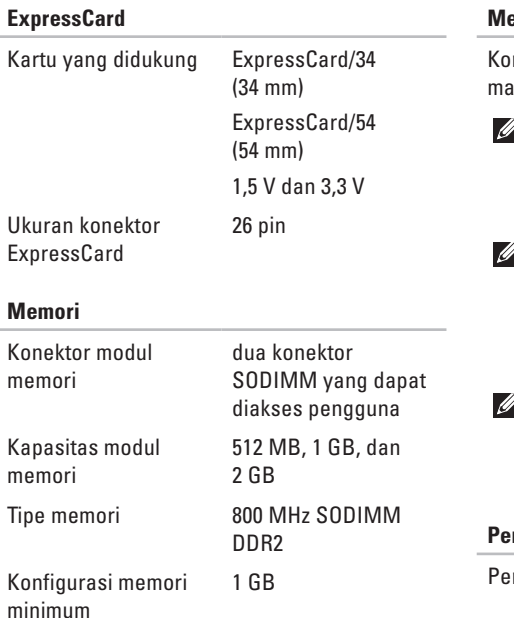

### **Memori**

nfigurasi memori maksimum 4 GB

- **CATATAN:** Untuk memanfaatkan kapabilitas bandwidth jalur ganda, slot memori harus dioptimalkan dan sesuai dengan kapasitasnya.
- **CATATAN:** Memori tersedia yang ditampilkan tidak menunjukkan memori maksimum seluruhnya yang terpasang karena sebagian memori akan digunakan untuk file sistem.
- **CATATAN:** Untuk instruksi mengenai upgrade memori, lihat *Manual Servis* di situs web Dukungan Dell pada **support.dell.com**.

### **Pembaca Kartu Memori 8-in-1**

ngontrol kartu Ricoh R5C833

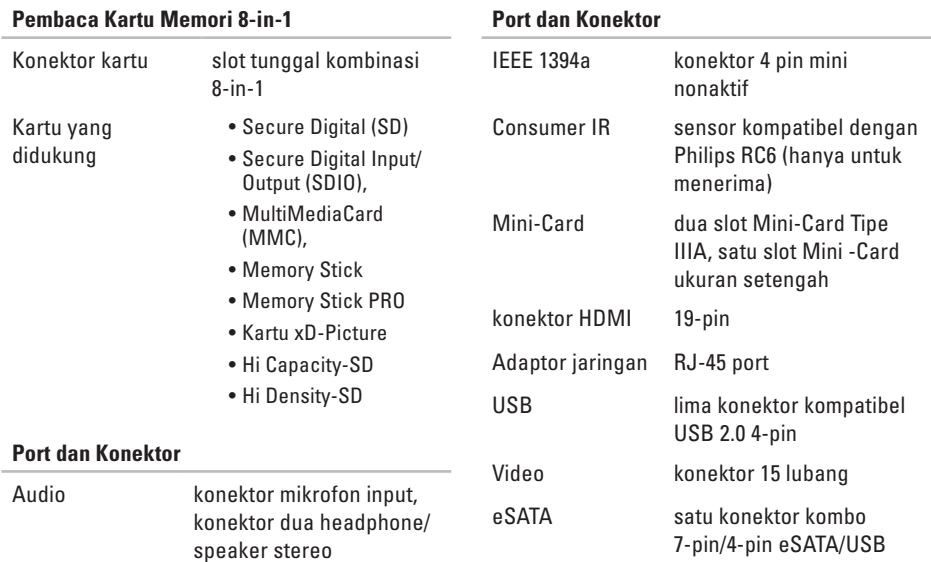

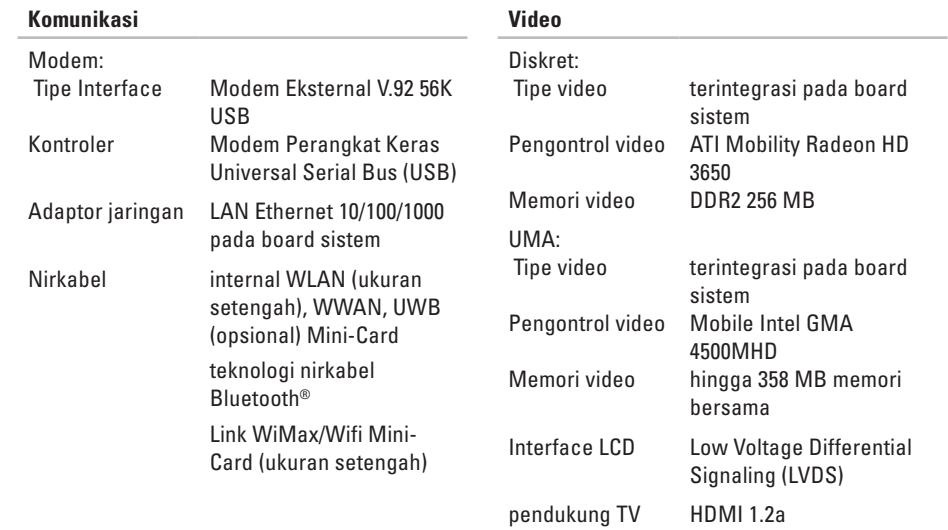

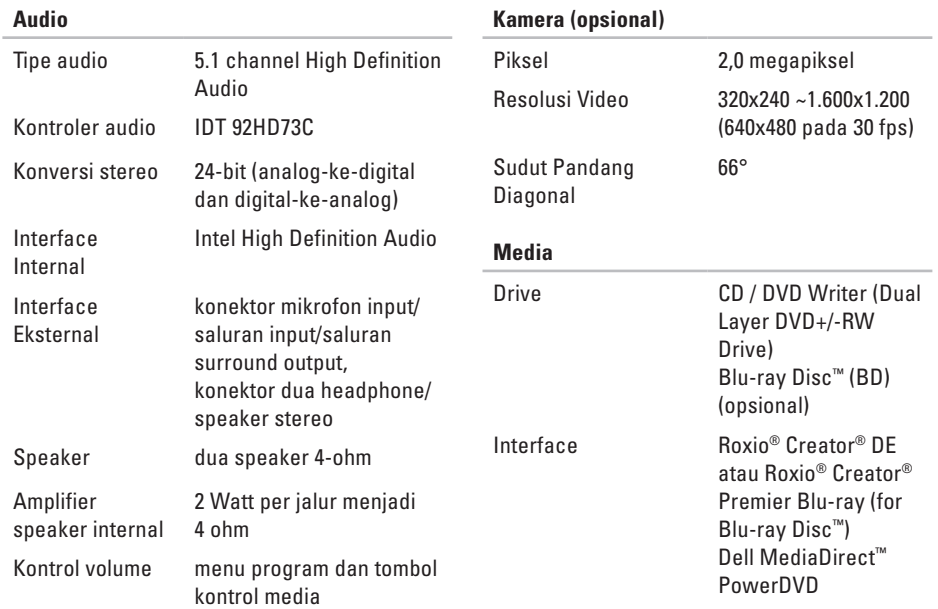

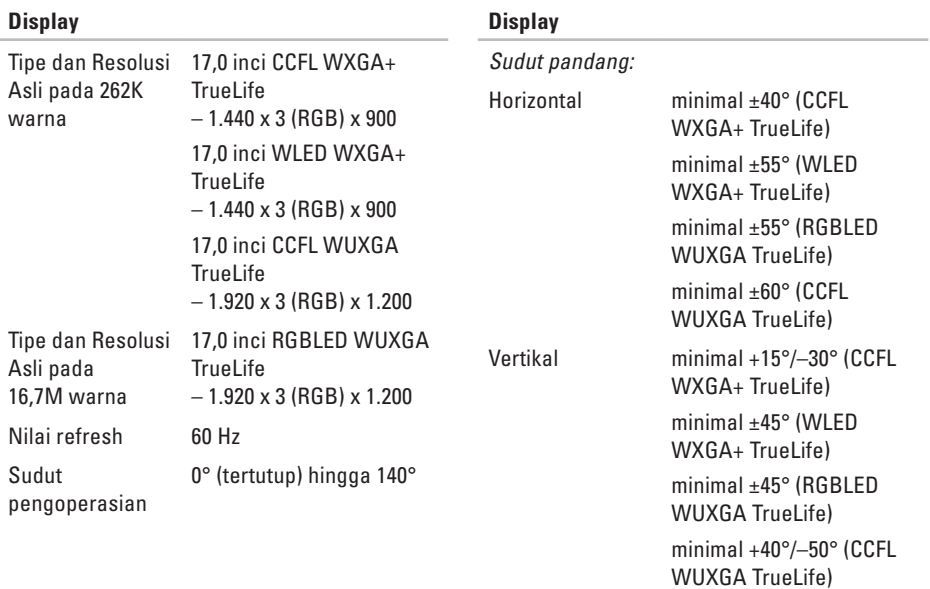

**70**
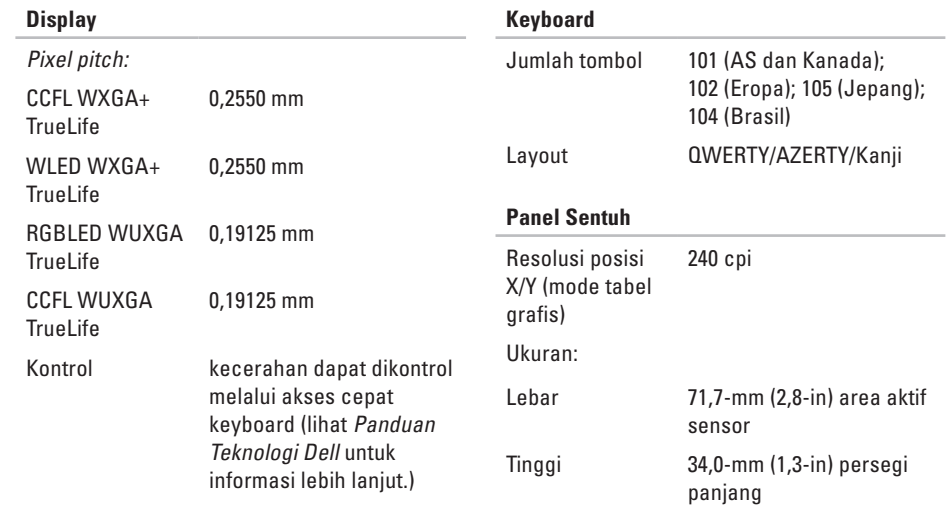

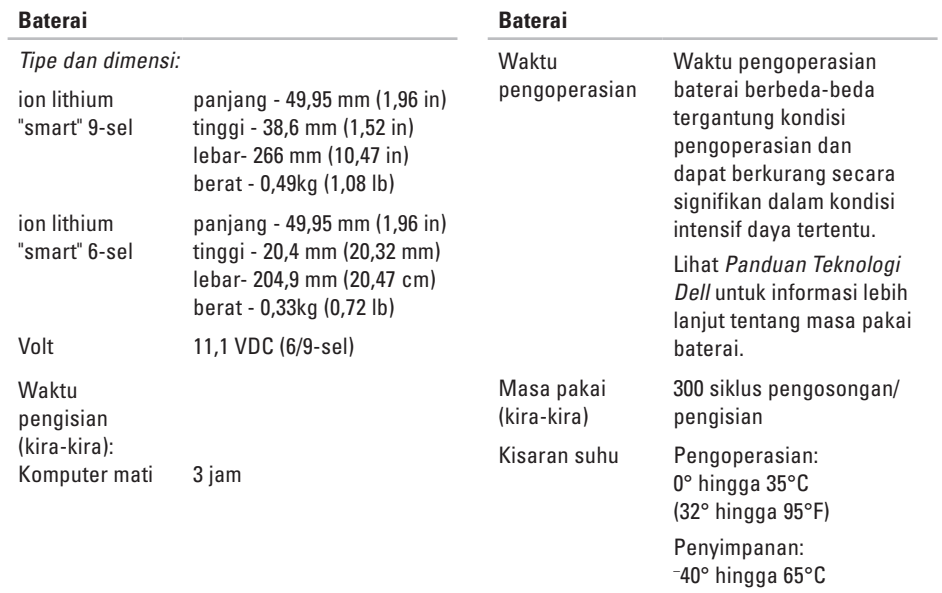

( – 40° hingga 149°F)

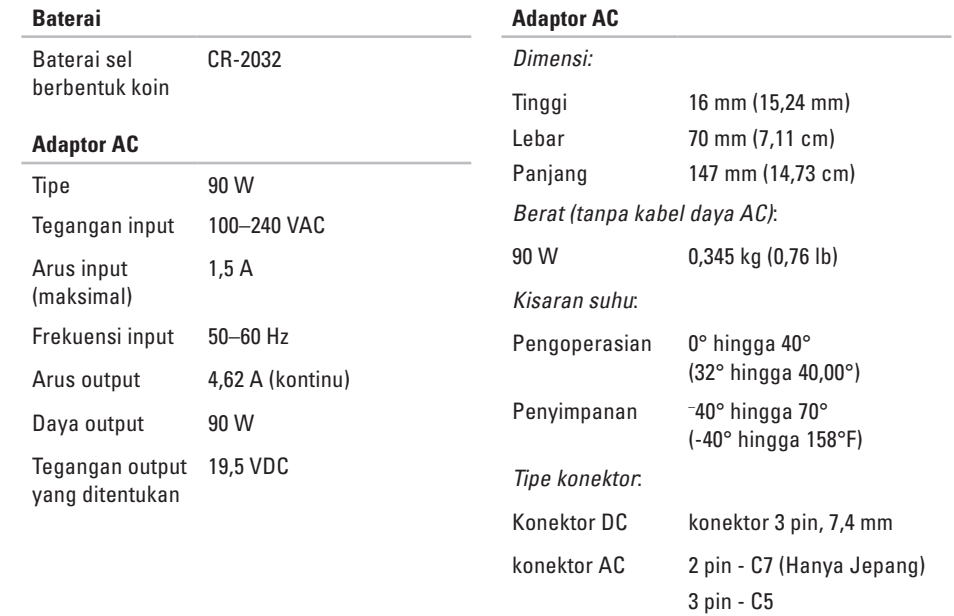

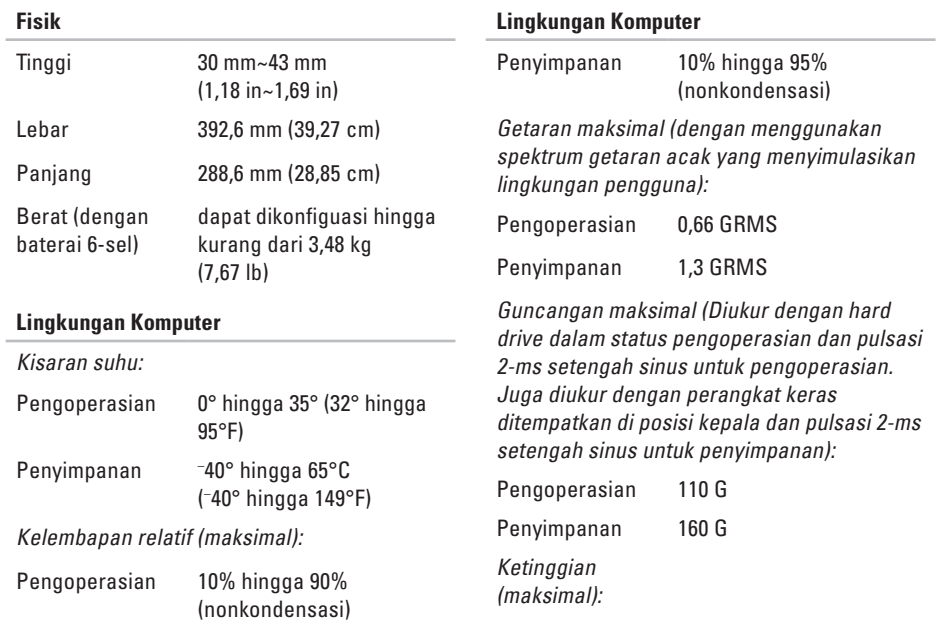

## **Lingkungan Komputer**

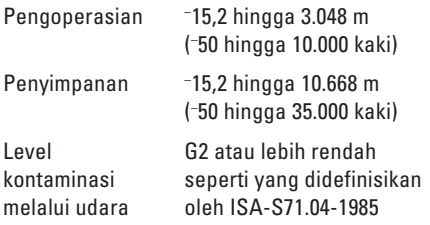

# **Lampiran**

# **Pemberitahuan Produk Macrovision**

Produk ini mencakup teknologi perlindungan hak cipta yang dilindungi oleh klaim metode hak paten AS tertentu dan hak kepemilikan intelektual lainnya yang dimiliki oleh Macrovision Corporation dan pemilik hak lainnya. Untuk menggunakan teknologi perlindungan hak cipta ini harus dengan kewenangan dari Macrovision Corporation, dan ditujukan hanya untuk penggunaan di rumah dan penggunaan terbatas lainnya kecuali jika diizinkan oleh Macrovision Corporation. Dilarang merekayasa ulang atau membongkar produk.

# **Studio**

# **Indeks**

# **A**

alamat email untuk dukungan teknis **[56](#page-57-0)** alamat email dukungan **[56](#page-57-0)** aliran udara, memungkinkan **[5](#page-6-0)** AutoTech **[56](#page-57-0)**

# **B**

bantuan

mendapatkan bantuan dan dukungan **[54](#page-55-0)** bantuan, mencari lebih banyak **[61](#page-62-0)**

# **C**

cadangan membuat **[35](#page-36-0)** CD, memutar dan membuat **[33](#page-34-0)**

# **D**

Daftar Periksa Diagnostik **[58](#page-59-0)** data, membuat back-up **[35](#page-36-0)** DellConnect **[55](#page-56-0)** Diagnostik Dell **[45](#page-46-0)** disk mengeluarkan **[32](#page-33-0)** menggunakan **[32](#page-33-0)** drive disk ukuran disk yang didukung **[32](#page-33-0)** driver dan download **[63](#page-64-0)** dudukan komputer **[6](#page-7-0)** dukungan teknis **[55](#page-56-0)** DVD, memutar dan membuat **[33](#page-34-0)**

## **Indeks**

# **E**

energi menghemat **[34](#page-35-0)**

# **F**

fitur perangkat lunak **[33](#page-34-0)** FTP login, anonim **[56](#page-57-0)**

## **G**

garansi pengembalian **[57](#page-58-0)**

## **I**

ISP

ISP/Penyedia Layanan Internet **[10](#page-11-0)**

## **J**

jaringan berkabel kabel jaringan, menyambungkan **[7](#page-8-0)**

## **K**

kecepatan jaringan menguji **[36](#page-37-0)** kemampuan komputer **[33](#page-34-0)** kerusakan, menghindari **[5](#page-6-0)** komputer, pengaturan [5](#page-6-0) koneksi internet **[10](#page-11-0)** koneksi jaringan memperbaiki **[37](#page-38-0)** koneksi jaringan nirkabel **[36](#page-37-0)**

## **L**

layanan pelanggan **[55](#page-56-0)**

## **M**

masalah daya, menyelesaikan **[37](#page-38-0)** masalah, menyelesaikan **[36](#page-37-0)** masalah perangkat keras mendiagnosis **[45](#page-46-0)**

masalah perangkat lunak **[39](#page-40-0)** memasang dudukan **[6](#page-7-0)** memodifikasi desktop Anda **[33](#page-34-0)** pengaturan energi Anda **[34](#page-35-0)** memulihkan profil pabrik **[50](#page-51-0)** mencari informasi tambahan **[61](#page-62-0)** menghemat energi **[34](#page-35-0)** menghubungi Dell **[58](#page-59-0)** Menghubungi Dell secara online **[59](#page-60-0)** menginstal ulang Windows **[48](#page-49-0)** menyambungkan ke internet **[9](#page-10-0)** menyelesaikan masalah **[36](#page-37-0)**

# **P**

Panduan Teknologi Dell untuk informasi lebih lanjut **[61](#page-62-0)** Pemulihan Profil Pabrik Dell **[48](#page-49-0)** Pemulihan Sistem **[48](#page-49-0)** Penelusuran Kesalahan Perangkat Keras **[44](#page-45-0)** pengaturan, sebelum Anda mulai **[5](#page-6-0)** pengiriman produk untuk pengembalian atau reparasi **[57](#page-58-0)** Pesan Sistem **[42](#page-43-0)** pilihan dudukan vertikal dan horizontal **[6](#page-7-0)** pilihan penginstalan ulang sistem **[48](#page-49-0)** Pusat Dukungan Dell **[42](#page-43-0)**

# **S**

saklar nirkabel **[9](#page-10-0)**, **[36](#page-37-0)** situs pendukung seluruh dunia **[55](#page-56-0)** situs web Dukungan Dell **[63](#page-64-0)** soket ekstensi, menggunakan **[6](#page-7-0)** spesifikasi **[64](#page-65-0)**

**Indeks**

status pemesanan **[56](#page-57-0)**

# **V**

ventilasi, memastikan **[5](#page-6-0)**

# **W**

Windows, menginstal ulang **[48](#page-49-0)** Windows Vista® **[9](#page-10-0)** pemasangan **[9](#page-10-0)** Wizard Kompatibilitas Program **[40](#page-41-0)**

Dicetak di Malaysia.

www.dell.com | support.dell.com

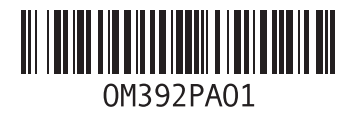